CSC

# NCMMIS Enrollment Specialists Participant User Guide (Provider)

#### **PREPARED FOR:**

North Carolina Department of Health and Human Services

TRACKING NUMBER: PUG\_PRV562-TRN Version V1.0 FINAL SUBMITTED BY: CSC

DHHS IT

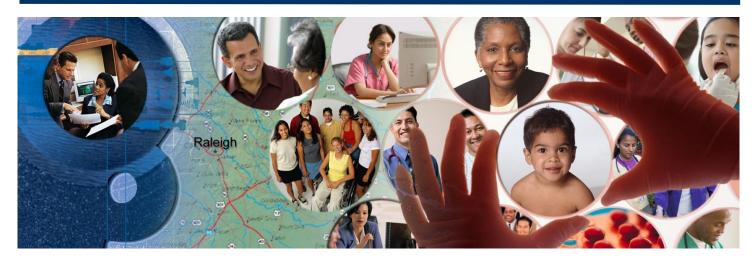

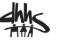

June 15, 2015

ATTENTION - THIS TRAINING IS INTENDED FOR COVERED ENTITIES AND BUSINESS ASSOCIATES WHO ARE CONSIDERED TO BE STAKEHOLDERS OF THE NCTRACKS APPLICATION.

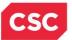

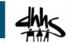

# **Document Revision History**

| Version | Date          | Description of Changes                                               |
|---------|---------------|----------------------------------------------------------------------|
| D1.0.1  | June 08, 2015 | Initial submission for the Office of NCTracks review and acceptance. |
| V1.0    | June 15, 2015 | Final version                                                        |
|         |               |                                                                      |
|         |               |                                                                      |
|         |               |                                                                      |
|         |               |                                                                      |
|         |               |                                                                      |

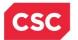

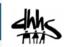

# **Table of Contents**

| 1.0 Welcome                                                                                               | 1  |
|----------------------------------------------------------------------------------------------------|----|
| 1.1 Course Overview                                                                                       | 1  |
| 1.2 Course Benefits                                                                                       | 1  |
| 1.3 Course Objectives                                                                                     | 1  |
| 1.4 Prerequisites                                                                                         | 1  |
| 2.0 Enrollment Specialist User Role                                                                       | 3  |
| 2.1 Introduction                                                                                          | 3  |
| 2.2 Objectives                                                                                            | 3  |
| 2.3 Help System                                                                                           | 3  |
| 3.0 New Enrollment – Enrollment Specialist                                                                | 5  |
| 3.1 Navigate to the Provider Portal Home Screen                                                           |    |
| 3.2 Status and management – Enrollment Specialist Applications                                            |    |
| 3.3 Provider Location/Enrollment Application Type                                                         | 8  |
| 3.4 Organization Basic Information Screen                                                                 | 9  |
| 3.5 Individual Basic information screen                                                                   | 12 |
| 3.6 Terms and Conditions Screen                                                                           | 15 |
| 3.7 Basic Information Complete                                                                            | 15 |
| 3.8 Previous Health Plan                                                                                  | 15 |
| 3.9 Health/Benefit Plan Selection                                                                         | 15 |
| 3.10 Ownership Information                                                                                |    |
| 3.11 Addresses                                                                                            |    |
| 3.12 Taxonomy Classification                                                                              |    |
| 3.13 Add Services and Endorsements                                                                        |    |
| 3.14 Accreditation                                                                                        |    |
| 3.15 CCNC/CA                                                                                              |    |
| 3.16 Physician Extenders                                                                                  |    |
| 3.17 Preventive Ancillary Services                                                                        |    |
| 3.18 Hours of Operations                                                                                  |    |
| 3.19 Services                                                                                             |    |
| 3.20 Agents/Managing Employees                                                                            |    |
| 3.21 Hospital Admitting                                                                                   |    |
| 3.22 Pharmacy Information                                                                                 |    |
| 3.23 Facilities Information                                                                               |    |
| <ul><li>3.24 Method of Claim/Electronic Submission</li><li>3.25 Affiliated Provider Information</li></ul> |    |
| 3.26 Associate Billing Agent                                                                              |    |
| 3.27 EFT Account Information                                                                              |    |
| 3.28 Exclusion/Sanctions                                                                                  |    |
| 3.29 Review Application                                                                                   |    |
| 3.30 Status and Management Home                                                                           |    |
| 4.0 Manage Change Request                                                                                 |    |
|                                                                                                    |    |
| <ul><li>4.1 Provider portal home screen</li><li>4.2 Health/Benefit Plan Selection</li></ul>               |    |
|                                                                                                    |    |
| 4.2.1 Current Status                                                                                      |    |

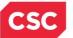

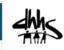

| 4.2.2 Active Medicaid Providers      | 39 |
|--------------------------------------|----|
| 4.2.3 Type of Update                 | 39 |
| 4.3 Addresses                        |    |
| 4.3.1 Reinstate an End-Dated Address | 40 |
| 4.3.2 End-date an Active Address     | 42 |
| 4.4 Taxonomy Classification          | 43 |
| 4.4.1 End-Date Taxonomy              | 44 |
| 4.4.2 Reinstate Taxonomy             |    |
| 4.5 CCNC/CA                          | 46 |
| 4.6 EFT Account Information          | 47 |
| 5.0 Re-enrollment Application        | 48 |
| 5.1 Status and Management screen     | 48 |
| 6.0 Re-verification Application      | 50 |
| 6.1 Identifying Information          | 51 |
| 6.2 Terms and Conditions             | 52 |
| 6.3 Exclusion/Sanctions              | 53 |
| 6.4 Review Application               | 54 |
| 7.0 Maintain Eligibility Application | 56 |
| Addendum A. Help System              | 59 |

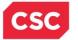

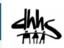

# List of Exhibits

| Exhibit 1. NCTracks Home Screen                                      | 5                             |
|----------------------------------------------------------------------|-------------------------------|
| Exhibit 2. NCTracks Login Screen                                     |                               |
| Exhibit 3. Provider Portal Home Screen                               |                               |
| Exhibit 4. Status and Management Screen                              | Error! Bookmark not defined.  |
| Exhibit 5. Provider ZIP Code and Enrollment Application Type         | Screen Error! Bookmark not    |
| defined.                                                             |                               |
| Exhibit 6. Organization Basic Information Screen #1                  |                               |
| Exhibit 7. Organization Basis Information Screen #2                  | Error! Bookmark not defined.  |
| Exhibit 8. Individual Basic Information Screen #1                    |                               |
| Exhibit 9. Individual Basic Information Screen #2                    |                               |
| Exhibit 10. Health/Benefit Plan Selection Screen                     | Error! Bookmark not defined.  |
| Exhibit 11. Ownership Information                                    |                               |
| Exhibit 12. Addresses Screen #1                                      | Error! Bookmark not defined.  |
| Exhibit 13. Addresses Screen #2                                      |                               |
| Exhibit 14. Addresses Screen #3                                      |                               |
| Exhibit 15. Taxonomy Classification Screen #1                        |                               |
| Exhibit 16. Taxonomy Classification Screen #2                        | Error! Bookmark not defined.  |
| Exhibit 17. Taxonomy Classification Screen #3                        | Error! Bookmark not defined.  |
| Exhibit 18. Add Services and Endorsements Screen #1                  | Error! Bookmark not defined.  |
| Exhibit 19. Add Services and Endorsements Screen #2                  |                               |
| Exhibit 20. Accreditation Screen #1                                  |                               |
| Exhibit 21. Accreditation Screen #2                                  |                               |
| Exhibit 22. Accreditation Screen #3                                  |                               |
| Exhibit 23. Agents and Managing Employees Screen                     |                               |
| Exhibit 24. Hospital Admitting Screen                                |                               |
| Exhibit 25. Affiliated Provider Information Screen                   |                               |
| Exhibit 26. Re-verification Application: Exclusion/Sanction Infor    | mation Screen.Error! Bookmark |
| not defined.                                                         |                               |
| Exhibit 27. Review Application Screen                                |                               |
| Exhibit 28. Status and Management Home Screen                        |                               |
| Exhibit 29. Provider Portal Home Screen                              |                               |
| Exhibit 30. Status and Management: Manage Change Request<br>defined. | Screen Error! Bookmark not    |
| Exhibit 31. Health/Benefit Plan: Current Status Screen               | Errorl Bookmark not defined   |
| Exhibit 32. Health/Benefit Plan: Current Status Screen               |                               |
| Exhibit 33. Health/Benefit Plan: Type of Update Screen               |                               |
| Exhibit 34. Addresses: Reinstate an End-Dated Address Scree          |                               |
| Exhibit 35. Addresses: Reinstate an End-Dated Address Scree          |                               |
| Exhibit 36. Addresses: End-Date an Active Address Screen             |                               |
| Exhibit 37. Taxonomy Classification Screen #1                        |                               |
| Exhibit 38. Taxonomy Classification Screen #2                        |                               |
|                                                                      |                               |

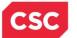

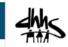

Exhibit 39 Taxonomy Classification: Reinstate Taxonomy Screen ..... Error! Bookmark not defined.

| Exhibit 40. CCNC/CA Screen                                          | .Error! Bookmark not defined.     |
|---------------------------------------------------------------------|-----------------------------------|
| Exhibit 41. EFT Account Information Screen                          | Error! Bookmark not defined.      |
| Exhibit 42. Provider Portal Home Screen                             | Error! Bookmark not defined.      |
| Exhibit 43. Status and Management: Re-enroll Screen                 | Error! Bookmark not defined.      |
| Exhibit 44. Provider Portal Home Screen                             | Error! Bookmark not defined.      |
| Exhibit 45. Status and Management: Re-verification Screen           | Error! Bookmark not defined.      |
| Exhibit 46. Organization Provider Identifying Information Screen    | Error! Bookmark not defined.      |
| Exhibit 47. Individual Provider Identifying Information Screen      | Error! Bookmark not defined.      |
| Exhibit 48. Reverification Application: Terms and Conditions Screen | een Error! Bookmark not           |
| defined.                                                            |                                   |
| Exhibit 49. Re-verification Application: Exclusion/Sanction Inform  | nation Screen.Error! Bookmark     |
| not defined.                                                        |                                   |
| Exhibit 50. Review Application Screen                               | Error! Bookmark not defined.      |
|                                                                     | Envert De classe de met de flaced |

Exhibit 51. Provider Portal Home Screen ......Error! Bookmark not defined. Exhibit 52. Status and Management: Maintain Eligibility Application Screen .....Error! Bookmark

#### not defined.

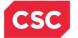

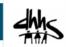

# 1.0 Welcome

# **1.1 COURSE OVERVIEW**

Welcome to the Enrollment Specialist (ES) User course. This course is applicable to you if you have been assigned the Enrollment Specialist role by your Office Administrator (OA); guiding you through the process for completing Enrollment, Re-enrollment, Manage Change Request (MCR), or Re-verification applications on behalf of the Office Administrator.

The Enrollment Specialist is responsible for marking the application as complete for the OA to electronically sign and submit. They do not have rights to submit applications (re-enrollment, reverification, maintain eligibility, and MCRs), nor have any signatory or attestation authority.

#### **1.2 COURSE BENEFITS**

This course will guide you through an overview of the Enrollment Specialist User role, when processing an Enrollment, Re-enrollment, Re-verification, Maintain Eligibility, and Manage Change Request application. It will also detail the Status and Management screen, which is used to submit and track these applications.

## **1.3 COURSE OBJECTIVES**

At the end of this training, you will be able to:

- Explain the Enrollment Specialist User Role
- Navigate the NCTracks Provider Portal to complete a Provider Enrollment, Manage Change Request (MCR) Re-enrollment Re-verification and Maintain Eligibility.
- Assign completed applications to the OA.

#### **1.4 PREREQUISITES**

- HIPAA Security & Privacy Training
- Computer-Based Training (CBT) NCTracks Overview Provider Portal Providers

#### NOTES:

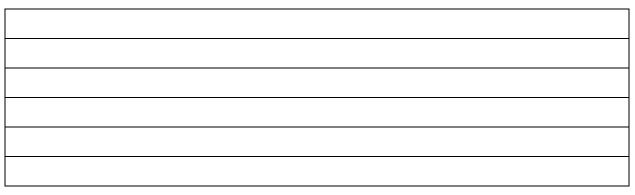

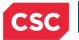

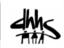

This Page Intentionally Left Blank

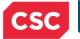

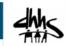

# 2.0 Enrollment Specialist User Role

## 2.1 INTRODUCTION

Many large provider organizations have an owner or managing partner listed as the Office Administrator (OA) for the providers of that organization. However, the actual job duties of completing and maintaining provider records belong to an Enrollment Specialist. The Office Administrator can assign the Enrollment Specialist role to one or more NCTracks users to perform these job duties.

The Enrollment Specialist user is able to complete Enrollment, Re-enrollment, Manage Change Request, Maintain Eligibility, or Re-verification applications on behalf of the Office Administrator. The Enrollment Specialist will mark the application as complete, and the OA will electronically sign and submit the application.

Enrollment Specialist user does not have rights to submit applications (re-enrollment, reverification, maintain eligibility, and MCRs), nor have any signatory or attestation authority. The Enrollment Specialist can however complete and submit all abbreviated manage change request application except the abbreviated Electronic Fund Transfer (EFT) application on behalf of the Office Administrator.

#### 2.2 OBJECTIVES

Learners will view demonstrations of the process for completing and assigning application process. This Participant User Guide will also provide step-by-step documentation of the processes to complete and assign applications to the OA.

Demonstration sections will have graphic illustrations followed by steps. The numbers on the image will correspond with the numbers in the steps.

## 2.3 HELP SYSTEM

The major forms of help in the NCTracks system are as follows (refer to Addendum A):

- Navigational breadcrumbs
- System-Level Help Indicated by the "NCTracks Help" link on each screen
- Screen-Level Help Indicated by the "Help" link above the Legend
- ✤ Legend
- Data/Section Group Help Indicated by a question mark (?)
- Hover over or Tooltip Help on form elements

#### NOTES:

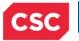

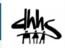

This Page Intentionally Left Blank

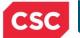

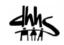

# 3.0 New Enrollment – Enrollment Specialist

# 3.1 NAVIGATE TO THE PROVIDER PORTAL HOME SCREEN

The public NCTracks home screen displays before you are logged in to the system. To log in to the secure NCTracks provider portal, complete the following steps.

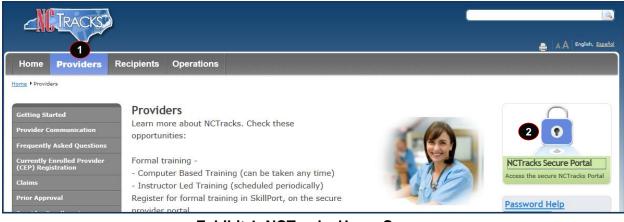

#### Exhibit 1. NCTracks Home Screen

| Step | Action                                                                |
|------|-----------------------------------------------------------------------|
| 1    | Click the <b>Providers</b> link. The Public Provider screen displays. |
| 2    | Click the blue lock on the NCTracks Secure Portal image               |

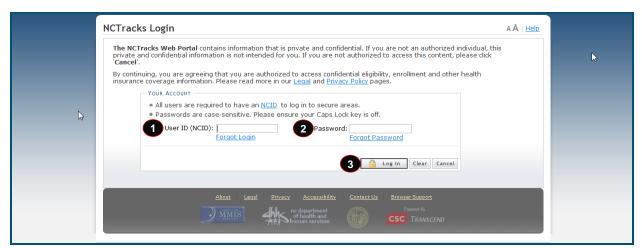

## Exhibit 2. NCTracks Login Screen

| Step | Action                                                                         |
|------|--------------------------------------------------------------------------------|
| 1    | User ID (NCID): Enter your <b>NCID</b> .                                       |
|      | Note: Click the NCID link only if Enrollment Specialist does not have an NCID. |
| 2    | Password: Enter your <b>Password</b> .                                         |

| CSC  | North Carolina Medicaid Management June 15, 2015<br>Information System (NCMMIS)  | - Ahhe |
|------|----------------------------------------------------------------------------------|--------|
| Step | Action                                                                           |        |
| 3    | Click the <b>Log In</b> button. The secure Provider portal home screen displays. |        |

#### The Secure Provider Portal Home screen displays.

| <b>IRACKS</b>              |             |                                                                                                    |        |           |                  |                  |                                                                                                    |             |                |             |
|----------------------------|-------------|----------------------------------------------------------------------------------------------------|--------|-----------|------------------|------------------|----------------------------------------------------------------------------------------------------|-------------|----------------|-------------|
| Provider Portal            | Eligibility | Prior Approval                                                                                                    | Claims | Referral  | Public Health    | Enrollment       | Administration                                                                                                    | Code Search | PORTAL-DEV     |             |
| Home                       |             |                                                                                                    |        |           |                  |                  |                                                                                                    |             |                |             |
| Message Center for JAMES D | RAKE        |                                                                                                    |        |           |                  |                  |                                                                                                    |             |                | Sub         |
| N                          |             | Announce                                                                                                    | ments  |           |                  |                  |                                                                                                    |             | More Announcem | <u>ents</u> |
| 100                        |             | Date: Jul 27, 2012 12:00:00 AM Attention: Some Users<br>July 27, 2012, Update DMA and the DHHS Controller's Office are suspending mandatory cost reporting<br>of enhanced mental health services, community based personal care services, adult care home personal<br>special care services, CAP/MR-DD services, and residential treatment facility services.<br>This change was made for the demo group |        |           |                  |                  |                                                                                                    |             | rs             |             |
|                            |             | WELCOM                                                                                                    | E      | OFFICE AD | MINISTRATORS     | ENROLL           | MENT                                                                                                    |             |                |             |
| AN                         |             | Provid<br>Trainii                                                                                                    |        |           | ser<br>istration | Status<br>Manage | and the second second se |             |                |             |
|                            |             |                                                                                                    |        |           |                  |                  |                                                                                                    |             |                |             |

Exhibit 3. Provider Portal Home Screen

| Step | Action                                  |
|------|-----------------------------------------|
| 1    | Click the Status and Management button. |

The Status and Management screen displays.

# 3.2 STATUS AND MANAGEMENT – ENROLLMENT SPECIALIST APPLICATIONS

The Enrollment Specialist can begin a new enrollment application from the Status and Management page.

The ES user can access the **Online Application** through the **Quick Links** to the left of the page or from the **Enrollment Tab**.

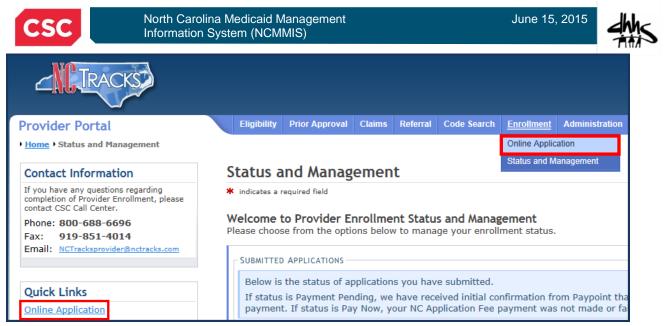

**Exhibit 4. Status and Management Screen** 

#### **NOTES:**

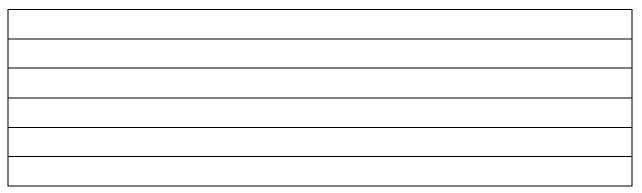

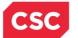

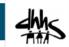

## 3.3 PROVIDER LOCATION/ENROLLMENT APPLICATION TYPE

The Enrollment Specialist will enter the ZIP code in order for NCTracks to determine if the provider is either an In-State, Border, or Out-of-State. The user must select the appropriate Provider Enrollment Application Type from the Online Provider Enrollment Application screen.

| Onl   | line Provider Enrollment Application                                                                                                    | 🚔   A A   <u>Help</u> |
|-------|----------------------------------------------------------------------------------------------------|-----------------------|
| * ind | dicates a required field                                                                                                    | Legend 🔻              |
|       |                                                                                                    |                       |
| P     | Provider Location                                                                                                    |                       |
| P     | Please enter the 9-digit ZIP Code (ZIP +4) of your primary practice location for determination of In-State, Border, or Out-of-State enrollme                                                                                                    | nt.                   |
|       | 1 * ZIP Code: 00000-0000                                                                                                    |                       |
| 2     | R PROVIDER ENROLLMENT APPLICATION TYPE                                                                                                    | ?                     |
|       | Individual                                                                                                    |                       |
| O     | An individual provider is a person enrolled directly who may have an affiliation with an organization or may bill independently for services completing the Individual Provider Enrollment application, you will be given the opportunity to also enroll as a Primary Care Provider (PCF CCNC/CA program if your provider type qualifies you to be a PCP.                                                                                                    |                       |
|       | Organization                                                                                                    |                       |
| O     | An Organization is an entity, facility, or institution that may be an affiliation of individual providers. When you are completing an Organiza<br>Enrollment application, you will be given the opportunity to also enroll as a PCP in the CCNC/CA program if your provider type qualifies yo                                                                                                    |                       |
|       | Atypical Organization                                                                                                    |                       |
| ©     | Are you an atypical organization? As defined by CMS: Atypical providers are providers that do not provide health care, as defined under H<br>Dederal regulations at 45 CFR section 160.103. Taxi services, home and vehicle modifications, and respite services are examples of atypic<br>reimbursed by the Medicaid program. Even if these atypical providers submit HIPAA transactions, they still do not meet the HIPAA definition<br>care and therefore cannot receive an NPI. | al providers          |
|       | Billing Agent                                                                                                    |                       |
| 0     | Billing Agents and Clearinghouses are third party entities—businesses—that submit information directly to CSC as the NC DHHS Fiscal Ag<br>an enrolled provider.                                                                                                    | ent on behalf of      |
|       |                                                                                                    | ÷                     |
|       | Please be sure to compl<br>required fields with valid co                                                                                                    | 3 Next »              |

## Exhibit 5. Provider ZIP Code and Enrollment Application Type Screen

| Step | Action                                                                                                    |
|------|----------------------------------------------------------------------------------------------------|
| 1    | ZIP Code: Enter <b>ZIP Code</b> .                                                                               |
| 2    | Provider Enrollment Application Type: Select Individual, Organization, Atypical Organization, or Billing Agent. |
| 3    | Click Next to continue.                                                                                         |

#### NOTES:

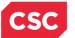

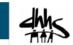

# 3.4 ORGANIZATION BASIC INFORMATION SCREEN

This screen captures your Organization's basic information. If you are enrolling as an individual, skip to <u>Section 3.5, Individual Basic Information Screen</u>.

| Organization Basic                                    | : Information                   |                |              |                 | 🖨 🗚              | Help |
|-------------------------------------------------------|---------------------------------|----------------|--------------|-----------------|------------------|------|
| lpha indicates a required field                       |                                 |                |              |                 | Legend           | -    |
| 1<br>DENTIFYING INFORMATION                           |                                 |                |              |                 |                  | ?    |
| * Organization Name:                                  |                                 |                |              |                 |                  |      |
| * EIN:                                                | 00-000000                       |                | * NPI:       | 000000000       |                  |      |
| * Email:                                              |                                 | * Month of Fig |              | Select One      | •                |      |
|                                                       | 27727 2222                      |                | End:         |                 |                  |      |
| ZIP Code:                                             | 27707-0000                      |                |              |                 |                  |      |
|                                                       |                                 |                |              |                 |                  | T    |
| 2 DOING BUSINESS AS (DBA)                             |                                 |                |              |                 |                  | ?    |
|                                                       | er a trade or company name      | ?              |              |                 |                  |      |
| © Yes ◎ No                                            |                                 |                |              |                 |                  |      |
|                                                       |                                 |                |              |                 |                  | +    |
|                                                       |                                 |                |              |                 |                  |      |
| 3 OWNERSHIP INFORMATION                               |                                 |                |              |                 |                  | ?    |
| * Business Type:                                      | Select One                      |                |              |                 |                  |      |
|                                                       | Select One<br>CITY/MUNICIPALITY | - 0            | rs page cont | ent             |                  | +    |
|                                                       | CORPORATION<br>FEDERAL          |                |              |                 |                  | 2    |
| OFFICE ADMINISTRATOR (A                               | INDIAN HEALTH SERVICES          |                |              |                 |                  |      |
| Individual authorized to<br>role currently belongs to | LOCAL GOVERNMENT AGENC          | cy eci         | isions on t  | ehalf of applyi | ng provider. Thi | s    |
| * Last Name:                                          | PARTNERSHIP<br>STATE            | Firs           | st Name:     | MICHELLE        |                  |      |

Exhibit 6. Organization Basic Information Screen #1

| Step | Action                                                                                                    |
|------|----------------------------------------------------------------------------------------------------|
| 1    | Identifying Information: Enter <b>Organization</b> , <b>EIN</b> , <b>NPI</b> , <b>Email</b> , and <b>Month of Fiscal Year End</b> .                                                       |
| 2    | Doing Business As (DBA): Select <b>Yes</b> or <b>No.</b> If <b>Yes</b> is selected, enter <b>DBA Name,</b> and enter <b>Years Doing Business Under This Name.</b>                         |
| 3    | <ul> <li>Ownership Information: Select the business type from the drop-down list:</li> <li>City/Municipality: Select if the organization is owned by a City or a Municipality.</li> </ul> |
|      | • <b>Corporation:</b> Select if this is a legal entity that is separate from the people who own it. Shareholders govern the corporation indirectly by electing people to manage it.       |

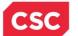

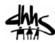

| Step | Action                                                                                                    |  |
|------|----------------------------------------------------------------------------------------------------|--|
|      | Federal: Select if ownership falls within the jurisdiction of the federal government.                                                              |  |
|      | • Indian Health Services: Select if the ownership falls within the jurisdiction of the Indian Health Services.                                     |  |
|      | • <b>Limited Liability Corporation:</b> Select this filing status if it is a Limited Liability Corporation (LLC).                                  |  |
|      | • Local Government Agency: Select if the organization is owned by a City or a Municipality.                                                        |  |
|      | Non-Profit: Select if it is a non-profit enterprise.                                                                                               |  |
|      | • <b>Partnership:</b> Select if it is a General Partnership, or a Limited Partnership, where two or more people have created this business entity. |  |
|      | • State: Select if the entity is owned by the State in which it operates.                                                                          |  |

| CONTRACTOR AND ADDRESS AND ADDRESS AND ADDRES |                                                                                                    |                                                                                    |                                        |                                                                                                    |
|----------------------------------------------------------------------------------------------------|----------------------------------------------------------------------------------------------------|------------------------------------------------------------------------------------|----------------------------------------|----------------------------------------------------------------------------------------------------|
|                                                                                                    |                                                                                                    |                                                                                    |                                        |                                                                                                    |
|                                                                                                    |                                                                                                    |                                                                                    |                                        |                                                                                                    |
| FFICE ADMINISTRATOR (AUTHORI                                                                                                    | ZED INDIVIDUAL)                                                                                               |                                                                                    |                                        |                                                                                                    |
| Individual authorized to receiperson populated below.                                                                                                    | ve information or mak                                                                                         | e business decisions on bei                                                        | half of applying pro                   | ovider. This role currently belongs to the                                                                  |
| * Last Name:                                                                                                    |                                                                                                    |                                                                                    | * First Name:                          |                                                                                                    |
| Middle Name:                                                                                                    |                                                                                                    |                                                                                    | Suffix:                                | Select One 💌                                                                                                |
|                                                                                                    | (Enter your full middl                                                                                        | e name)                                                                            |                                        |                                                                                                    |
| * Contact Email:                                                                                                    | ļ                                                                                                    |                                                                                    |                                        |                                                                                                    |
| * Office Phone #:                                                                                                    | (000) 000-0000 ext                                                                                            |                                                                                    | Office Fax #:                          | (000) 000-0000                                                                                              |
| * User ID (NCID):                                                                                                    | Select One 💌                                                                                                  |                                                                                    |                                        |                                                                                                    |
| I attest that I have entered                                                                                                    | d the full legal name o                                                                                       | f the individual, and the ind                                                      | fividual does not h                    | ave a middle name.                                                                                          |
|                                                                                                    | vner or Managing Emp                                                                                          |                                                                                    | ividual does not f                     | ave a middle name.                                                                                          |
| I attest that I have entere Is this contact person an Ov Owner OManaging Emp FECTIVE DATE REQUESTED                                                                                                    | vner or Managing Emp                                                                                          |                                                                                    | ividual does not h                     | ave a middle name.                                                                                          |
| Is this contact person an Ov     Owner O Managing Emp FFECTIVE DATE REQUESTED The effective date is the earlie                                                                                                    | wher or Managing Emp<br>ployee<br>est date a provider ma<br>complete Provider Enro                            | loyee?<br>y begin billing for services.<br>ilment Packet is received a             | The effective date                     | ave a middle name.<br>a of enrollment may not be more than 36<br>de, as applicable, the current date of you |
| Is this contact person an Ov Owner OManaging Emp FECTIVE DATE REQUESTED The effective date is the earlie lays prior to the date that a                                                                                                    | wher or Managing Emp<br>ployee<br>est date a provider ma<br>complete Provider Enro<br>of your letter of endor | loyee?<br>y begin billing for services.<br>sliment Packet is received a<br>sement. | The effective date<br>nd may not prece | s of enrollment may not be more than 36                                                                     |

Exhibit 7. Organization Basic Information Screen #2

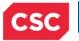

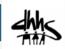

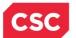

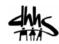

| Step | Action                                                                                                    |
|------|----------------------------------------------------------------------------------------------------|
| 4    | Registering with NC Secretary of State: Select Yes or No; If Yes, enter Secretary of State ID #.                                                                     |
| 5    | Authorized Individual (Office Administrator): Enter Last Name, First Name,<br>Contact E-mail, Office Phone. Check the checkbox next to the attestation<br>statement. |
|      | <b>Note</b> : The Office Administrator information is pre-populated with the Office Administrator's name, NCID, and email address from NCTracks user provisioning.   |
| 6    | Is this contact person an Owner or Managing Employee: Select Owner or Managing Employee.                                                                             |
| 7    | Effective Date Requested: Enter Effective Date.                                                                                                    |
| 8    | Click the <b>Next</b> button to continue.                                                                                                    |

**Note**: If the Enrollment Specialist user is associated with more than one Office Administrator, a Select Office Administrator drop-down option will display. After the user selects the Office Administrator, the Office Administrator information is pre-populated with the Office Administrator's name, NCID, and email address from NCTracks user provisioning.

# 3.5 INDIVIDUAL BASIC INFORMATION SCREEN

| dicates a required field                                                                                                    |                                                   |               |                  | Legend |
|----------------------------------------------------------------------------------------------------|---------------------------------------------------|---------------|------------------|--------|
|                                                                                                    |                                                   |               |                  |        |
| IDENTIFYING INFORMATION                                                                                                    |                                                   |               |                  |        |
| * Last Name:                                                                                                    |                                                   | * First Name: |                  |        |
| Middle Name:                                                                                                    |                                                   | Suffix:       | - Select One - 🔻 |        |
|                                                                                                    | (Enter your full mic                              | ddle name)    |                  |        |
| * Date of Birth:                                                                                                    | mm/dd/yyyy                                        | # SSN:        |                  |        |
| * Gender:                                                                                                    | - Select One -                                    | * NPI:        | 000000000        |        |
| * Email:                                                                                                    |                                                   | ZIP Code:     | 27707-0000       |        |
|                                                                                                    |                                                   |               |                  |        |
| * Will your income be reported to<br>Yes © No                                                                                                    |                                                   |               |                  |        |
| * Will your income be reported to<br>Yes © No<br>* EIN:                                                                                                    | an EIN?                                           |               |                  | (      |
| ₩ Will your income be reported to<br>Yes  No<br>YEIN:<br>XEIN:<br>XEIN: | > an EIN?                                         |               |                  | (      |
| * Will your income be reported to<br>Yes No<br>* EIN:<br>DOING BUSNESS AS (DBA)                                                                                                    | > an EIN?                                         |               |                  |        |
| Will your income be reported to     Yes      No     * EIN:  Doing BUSNESS AS (DBA)      * Do, you operate under a trade, t                                                                                                    | > an EIN?                                         |               |                  | (      |
| Yes No KEIN: DOING BUSNESS AS (DBA) OYes No                                                                                                    | > an EIN?<br>00-0000000<br>20 company name?       |               |                  | (      |
| Will your income be reported to     Yes      No     * EIN:  DOING BUSNESS AS (DBA)      * Do you operate under a trade,                                                                                                    | > an EIN?<br>00-0000000<br>pt company name?<br>:R |               |                  |        |

#### Exhibit 8. Individual Basic Information Screen #1

**Note**: Individual providers who answer 'Yes', and existing providers who change their answer from 'No' to 'Yes' when answering the question "Are you a Rendering/Attending Only provider?" presented on the Individual Basic Information screen, cannot participate as Community Care of

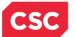

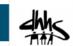

North Carolina / Carolina ACCESS (CCNC/CA) Primary Care Providers (PCPs). If the individual provider answers 'Yes', the CCNC/CA screen will not display and ask them if they wish to enroll as a CCNC/CA PCP.

For all existing active CCNC/CA PCPs who complete a Manage Change Request to change their answer from 'No' to 'Yes' to the question "Are you a Rendering/Attending Only provider?", the page will present the warning: "This change will result in the termination of your CCNC/CA participation and your recipients will be reassigned. If you have questions, please contact your local Managed Care Consultant."

| Step | Action                                                                                                    |
|------|----------------------------------------------------------------------------------------------------|
| 1    | Enter Identifying Information: Last Name, First Name, Middle Name, Suffix, Date of Birth, SSN, Gender, NPI, and Email.                                                                                                    |
| 2    | Select the <b>checkbox</b> if the authorized user has entered the full legal name of the enrolling provider and they do not have a middle name.                                                                                          |
| 3    | Employer Identification Number (EIN): Will your income be reported to an EIN?<br>Select <b>Yes</b> or <b>No</b> ; If <b>Yes</b> , enter <b>EIN</b> . Do not enter the EIN of an organization or<br>group to which you may be affiliated. |
| 4    | Doing Business As (DBA): Select <b>Yes</b> or <b>No</b> ; if <b>Yes</b> , enter <b>DBA Name</b> , <b>Years Doing Business Under This Name</b> .                                                                                          |
| 5    | Rendering/Attending Only Provider: Select Yes or No.                                                                                                    |

| 17 | ~ | 2 | 6 |  |
|----|---|---|---|--|
|    | 9 | 2 | 6 |  |
|    |   |   |   |  |

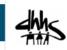

| OWNERSHIP INFORMATION                                 |                                                                                                    |
|-------------------------------------------------------|----------------------------------------------------------------------------------------------------|
| 6 * Business Type:                                    | Select One                                                                                                    |
| •                                                     |                                                                                                    |
|                                                       |                                                                                                    |
| OFFICE ADMINISTRATOR (AUTHOR                          | ZED INDIVIDUAL)                                                                                                    |
| Individual authorized to receiperson populated below. | ve information or make business decisions on behalf of applying provider. This role currently belongs to the                                                                                                    |
| Authorized Individual is t                            | he same as enrolling provider                                                                                                    |
| * Last Name:                                          | * First Name:                                                                                                    |
| Middle Name:                                          | Suffix: Select One 💌                                                                                                    |
|                                                       | (Enter your full middle name)                                                                                                    |
| * Contact Email:                                      |                                                                                                    |
| * Office Phone #:                                     | (000) 000-0000 ext. Office Fax #: (000) 000-0000                                                                                                    |
| * User ID (NCID):                                     | Select One 💌                                                                                                    |
|                                                       | d the full legal name of the individual, and the individual does not have a middle name.                                                                                                    |
| EFFECTIVE DATE REQUESTED                              |                                                                                                    |
| days prior to the date that a                         | est date a provider may begin billing for services. The effective date of enrollment may not be more than 36<br>complete Provider Enrollment Packet is received and may not precede, as applicable, the current date of you<br>of your letter of endorsement. |
| Note: CCNC/CA participation                           | effective date may not be retroactively requested.                                                                                                    |
| 9 * Effective Date:                                   | 04/24/2015                                                                                                    |
|                                                       |                                                                                                    |
|                                                       | Please be sure to complete 20                                                                                                    |
|                                                       | required fields with valid conte                                                                                                    |

Exhibit 9. Individual Basic Information Screen #2

| CSC  | North Carolina Medicaid Management June 15, 2015<br>Information System (NCMMIS)                                                                                                    |
|------|----------------------------------------------------------------------------------------------------|
| Step | Action                                                                                                    |
| 6    | <ul> <li>Ownership Information: Select the Business Type from the drop-down list.</li> <li>If EIN is No, it defaults to Self, If Yes then it shows the last two.</li> <li>Self – Select this type if you are an individual filing under an SSN.</li> <li>Single-Owner LLC – Select this type (filing status) if you are an individual who intends to operate like a sole proprietor and act as the sole owner and manager.</li> <li>Sole Proprietor – Select this type (filing status) if you are an individual filing under an EIN.</li> </ul>  |
| 7    | Office Administrator (Authorized Individual): Select <b>Same as Enrolling Provider</b><br>if the individual provider is the OA. If not selected, the OA is always assumed to<br>be a managing employee. Enter <b>Last Name</b> , <b>First Name</b> , <b>Contact E-mail</b> , <b>Office</b><br><b>Phone</b> , and select the appropriate OA's <b>User ID (NCID)</b> .<br><b>Note</b> : The Office Administrator information is pre-populated with the Office<br>Administrator's name, NCID, and email address from NCTracks user<br>provisioning. |
| 8    | Select the <b>checkbox</b> if the authorized user has entered the full legal name of the enrolling provider and they do not have a middle name.                                                                                                    |
| 9    | Effective Date Requested: Enter Effective Date.                                                                                                    |
| 10   | Click the <b>Next</b> button to continue.                                                                                                    |

Note: If the Enrollment Specialist user is associated with more than one Office Administrator, a Select Office Administrator drop-down option will display. After the user selects the Office Administrator, the Office Administrator information is pre-populated with the Office Administrator's name, NCID, and email address from NCTracks user provisioning.

#### 3.6 TERMS AND CONDITIONS SCREEN

This screen captures the terms and conditions to which you must agree in order to enroll in Medicaid. It also requires that you attest to your agreement to the terms and conditions.

## **3.7 BASIC INFORMATION COMPLETE**

This screen notifies you that the basic information page has been completed and provides instructions for resuming an In Process application, if you choose not to complete the application at this time.

#### **3.8 PREVIOUS HEALTH PLAN**

This screen captures the various past NC DHHS IDs for Health Plans in which the applicant was previously enrolled in.

## **3.9 HEALTH/BENEFIT PLAN SELECTION**

This screen captures applicable health and benefit plans with begin and end dates. Authorized users can update health plan information.

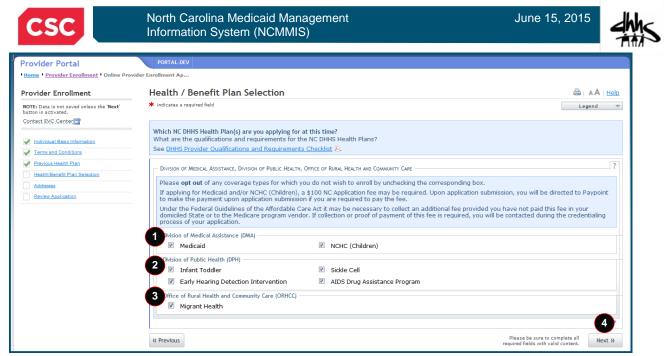

Exhibit 10. Health/Benefit Plan Selection Screen

| Step | Action                                                                                                    |
|------|----------------------------------------------------------------------------------------------------|
| 1    | Opt out of any coverage by clearing the appropriate check box: Division of Medical Assistance (DMA): <b>Medicaid</b> , <b>NCHC (Children)</b> .                      |
| 2    | Opt out of any coverage by clearing the appropriate check box: Division of Public Health (DPH): Infant Toddler, Sickle Cell, AIDS Drug Assistance Program, and EHDR. |
| 3    | Opt out of any coverage by clearing the appropriate check box: Office of Rural Health and Community Care (ORHCC): <b>Migrant Health</b> .                            |
| 4    | Click the <b>Next</b> button to continue.                                                                                                    |

#### 3.10 OWNERSHIP INFORMATION

This screen captures the type(s) of ownership and information about each shareholder/partner as applicable.

The Ownership screen is displayed only to organizations and atypical organizations if the Business Type (entered/displayed on the Basic Information Screen) is Limited Liability Corporation (LLC), Corporation, Non-Profit, or Partnership.

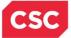

June 15, 2015

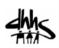

| Ownership Inform                                     | ation                                           | 🙈 🗛 🖽                              |
|------------------------------------------------------|-------------------------------------------------|------------------------------------|
| <ul> <li>Indicates a required field</li> </ul>       |                                                 |                                    |
|                                                      |                                                 | Legend V                           |
| Do you have one or more                              | Shareholders/Partners with 5% or more ownership | ? Yes                              |
|                                                      |                                                 | 2                                  |
| SHAREHOLDER/PARTNER IN                               |                                                 |                                    |
| - INDIVIDUAL - STCL                                  | AIR, MICHELLE ( AUTHORIZEDINDIVIOUAL )          | NEWLY ADDED                        |
| Last Name:                                           | First Name:                                     |                                    |
| Middle Name:                                         | Suffic:                                         |                                    |
| Date of Birth:                                       | SSN:                                            | ***.**.                            |
| Gender:                                              | Female                                          |                                    |
|                                                      |                                                 |                                    |
| Address Line 1:                                      |                                                 |                                    |
| Address Line 2:                                      |                                                 |                                    |
| City:                                                |                                                 |                                    |
| State:                                               |                                                 |                                    |
| ZIP Code:                                            |                                                 |                                    |
| Relationship to                                      | None Percent of                                 | 45%                                |
| Another Disclosing                                   | Ownership/Control                               |                                    |
| Person:                                              | Interest:                                       |                                    |
| 3 * This shareholder/par<br>an individual            |                                                 |                                    |
| - Business Information -                             |                                                 |                                    |
| * Business Legal                                     |                                                 |                                    |
| Name:<br>• EIN:                                      |                                                 |                                    |
| • LDN:                                               |                                                 |                                    |
|                                                      |                                                 |                                    |
| * Address Line 1:                                    |                                                 |                                    |
| Address Line 2:                                      |                                                 |                                    |
| City:                                                |                                                 |                                    |
| * State:                                             | -                                               |                                    |
| # ZIP Code:                                          |                                                 |                                    |
|                                                      |                                                 | 4 Verify Address                   |
| a frequent of                                        | 10 Jun                                          |                                    |
| <ul> <li>Percent of<br/>Ownership/Control</li> </ul> | 15 %                                            |                                    |
| Interest:                                            |                                                 |                                    |
|                                                      |                                                 | 5 Add Clear                        |
|                                                      |                                                 |                                    |
|                                                      |                                                 | +                                  |
|                                                      | Plan                                            | se be sure to complete A News W    |
| It Previous                                          | require                                         | d fields with valid conte 6 Next 2 |

Exhibit 11. Ownership Information

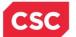

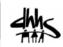

| Step | Action                                                                                                    |
|------|----------------------------------------------------------------------------------------------------|
| 1    | Shareholder/Partner Information: Does the applicant have any agents or managing employees?: Select <b>Yes</b> or <b>No</b> ; if <b>Yes</b> , <b>Managing Relationships</b> displays.                                                                                           |
| 2    | Click the Edit button to edit existing Managing Relationship to change Last Name,<br>First Name, Middle Name, Suffix, Date of Birth, SSN, Gender, Address, City,<br>State, ZIP Code, Relationship to Another Disclosing Person, and Percent of<br>Ownership/Control Interest.  |
| 3    | Add Shareholder/Partner:                                                                                                    |
|      | <ul> <li>For Individual, enter Last Name, First Name, Middle Name, Suffix, Date of<br/>Birth, SSN, Gender, Address, City, State, ZIP Code, Relationship to<br/>Another Disclosing Person, and Percent of Ownership/Control Interest.<br/>Then click the Add button.</li> </ul> |
|      | <ul> <li>For Business, enter Business Legal Name, EIN, Address, City, State, ZIP<br/>Code, and Percent of Ownership/Control Interest. Then click the Add<br/>button.</li> </ul>                                                                                                |
| 4    | Click the <b>Verify Address</b> button (address must correspond to the actual U.S. Postal Service address).                                                                                                    |
| 5    | Click the Add button to add a shareholder/partner information.                                                                                                    |
| 6    | Click the Next button to continue.                                                                                                    |

#### 3.11 ADDRESSES

This screen captures the primary physical location, pay-to/RA, correspondence, and other service location addresses and contact information. Servicing counties are captured for the primary physical location address and for each other servicing address entered.

| Provider Portal                                                   | PORTAL-DEV                                                                                                    |                |
|-------------------------------------------------------------------|----------------------------------------------------------------------------------------------------|----------------|
| • Home • Provider Enrollment • Online Provid                      | er Enrollment Ap                                                                                                    |                |
| Provider Enrollment                                               | Addresses                                                                                                    |                |
| NOTE: Data is not saved unless the 'Next'<br>button is activated. | * indicates a required field                                                                                                    | Legend 🔻       |
| Contact EVC Center                                                | PRIMARY PHYSICAL LOCATION                                                                                                    | ?              |
| Mindividual Basic Information                                     | This is the primary physical location where service will be rendered, or in the case of mobile services, where management/supervision or | ccurs.         |
| Terms and Conditions      Previous Health Plan                    | * Office Phone #: ext Office Fax #: [0000 000-0000                                                                                       |                |
| Health/Benefit Plan Selection     Addresses                       | Address Line 1:                                                                                                    |                |
| Review Application                                                | * City: DURHAM    * State: NC                                                                                                    |                |
|                                                                   | ZIP Code: 27707-0000 County:                                                                                                    |                |
|                                                                   |                                                                                                    | Verify A gress |

#### Exhibit 12. Addresses Screen #1

| Step | Action                                                                                                    |
|------|----------------------------------------------------------------------------------------------------|
| 1    | Primary Physical Location: Enter the <b>Office Phone</b> , <b>Office Fax</b> , <b>Address</b> , <b>City</b> , and <b>State</b> . Click the <b>Verify Address</b> button (address must correspond to the actual U.S. Postal Service address). |

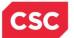

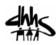

|                                                                                  | I NORTHAMPTON                                                                       | ONSLOW       | C ORANGE     |         |
|----------------------------------------------------------------------------------|-------------------------------------------------------------------------------------|--------------|--------------|---------|
| PAMLICO                                                                          | PASQUOTANK                                                                          | PENDER       | PERQUIMANS   |         |
| PERSON                                                                           | E PITT                                                                              | E POLK       | C RANDOLPH   |         |
| RICHMOND                                                                         | ROBESON                                                                             | C ROCKINGHAM | ROWAN        |         |
| RUTHERFORD                                                                       | SAMPSON                                                                             | SCOTLAND     | STANLY       |         |
| STOKES                                                                           | SURRY                                                                               | SWAIN        | TRANSYLVANIA |         |
| TYRRELL                                                                          | E UNION                                                                             | I VANCE      | WAKE         |         |
| WARREN                                                                           | WASHINGTON                                                                          | C WATAUGA    | C WAYNE      |         |
| III WILKES                                                                       | I WILSON                                                                            | 2 YADKIN     | III YANCEY   |         |
| Il provider records with t                                                       | RESS<br>he same Employee Identification Nu<br>· EIN. Upon application approval, all |              |              | need to |
| Il provider records with t<br>ubmit one application pe<br>Do you have a separate | he same Employee Identification Nu<br>EIN. Upon application approval, all           |              |              | need to |
|                                                                                  | he same Employee Identification Nu<br>EIN. Upon application approval, all           |              |              | need to |
| Il provider records with t<br>ubmit one application pe<br>Do you have a separate | he same Employee Identification Nu<br>EIN. Upon application approval, all           |              |              | need to |

#### Exhibit 13. Addresses Screen #2

| Step | Action                                                                                                    |
|------|----------------------------------------------------------------------------------------------------|
| 2    | Servicing Counties: You must check boxes of all counties in which you will render services.                     |
| 3    | <b>1099 Reporting/Pay-To Address:</b> Do you have a separate Pay-To address?: Select <b>Yes</b> or <b>No</b> .  |
| 4    | <b>Correspondence Address:</b> Do you have a separate correspondence address?: Select <b>Yes</b> or <b>No</b> . |

June 15, 2015

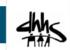

| North Carolina Medicaid Management<br>Information System (NCMMIS) |
|-------------------------------------------------------------------|
|                                                                   |

| Do you have additional servi              | ce locations?                              |               |                |                |
|-------------------------------------------|--------------------------------------------|---------------|----------------|----------------|
| Yes O No                                  |                                            |               |                |                |
| ervice Locations<br>Add Service Locations |                                            |               |                | ?              |
|                                           |                                            |               |                |                |
| Please complete all the requir            | ed fields and click the <b>Add</b> button. |               |                |                |
| Service Location Name:                    |                                            |               |                |                |
| * Office Phone #:                         | (000) 000-0000 ext.                        | Office Fax #: | (000) 000-0000 |                |
| Address                                   |                                            |               |                |                |
| * Address Line 1:                         |                                            |               |                |                |
| Address Line 2:                           |                                            |               |                |                |
| * City:                                   |                                            |               |                |                |
| * State:                                  |                                            |               |                |                |
| * ZIP Code:                               |                                            | County        |                |                |
|                                           |                                            |               |                |                |
|                                           |                                            |               |                | Verify Address |
|                                           |                                            |               |                | 6 Add Clear    |
|                                           |                                            |               |                |                |

#### Exhibit 14. Addresses Screen #3

| Step | Action                                                                                                    |
|------|----------------------------------------------------------------------------------------------------|
| 5    | Service Locations: Do you have additional service locations?: Select Yes or No. If Yes, enter Office Phone, Address, City, State, and ZIP Code. |
| 6    | Click the Add button to add a service location.                                                                                                 |
| 7    | Click the <b>Next</b> button to continue.                                                                                                    |

## 3.12 TAXONOMY CLASSIFICATION

This screen allows you to add taxonomy code set(s) (provider type, classification, and area of specialization). Select the taxonomy code(s) under which you will be conducting business with NCTracks for each service location. All taxonomies selected should have been reported to the National Plan and Provider Enumeration System (NPPES) when you enumerated this NPI.

| Provider Portal                                                   | Eligibility Prior Approval Claims     | Referral Public Health    | Enrollment     | Administration   | Code Search     | PORTAL-DEV    |         |               |
|-------------------------------------------------------------------|---------------------------------------|---------------------------|----------------|------------------|-----------------|---------------|---------|---------------|
| Home I Provider Enrollment I Online Prov                          | vider Enrollment Ap                   |                           |                |                  |                 |               |         |               |
| Provider Enrollment                                               | Taxonomy Classificatio                | n                         |                |                  |                 |               |         | 🖨   A A   Hel |
| NOTE: Data is not saved unless the 'Next'<br>button is activated. | * indicates a required field          |                           |                |                  |                 |               |         | Legend        |
| Contact EVC Center                                                | - SERVICE LOCATIONS                   |                           |                |                  |                 |               |         |               |
|                                                                   | Select                                |                           | Lo             | cation           |                 |               |         | Form Status   |
| Organization Basic Information                                    |                                       |                           |                |                  |                 |               |         | Incomplete    |
| Terms and Conditions                                              | 0                                     |                           |                |                  |                 |               |         | Incomplete    |
| Previous Health Plan                                              | 0                                     |                           |                |                  |                 |               |         | Incomplete    |
| Health/Benefit Plan Selection                                     | · · · · · · · · · · · · · · · · · · · |                           |                |                  |                 |               |         |               |
| Ownership Information                                             | To complete information for each      | n service location, selec | t the appropri | ate location the | en click the "E | dit Location" | button. |               |
| Addresses                                                         |                                       |                           |                |                  |                 |               |         | Edit Location |

Exhibit 15. Taxonomy Classification Screen #1

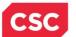

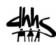

| Step | Action                          |
|------|---------------------------------|
| 1    | Select the Location.            |
| 2    | Click the Edit Location button. |

| Taxonomy Classification                                     |   |
|-------------------------------------------------------------|---|
| 3 School Based Health Center                                | ? |
| * Is your organization a School Based Health Center (SBHC)? |   |
| © Yes ⊛ No                                                  |   |
|                                                             |   |

#### Exhibit 16. Taxonomy Classification Screen #2

| Step | Action                                                                                                    |
|------|----------------------------------------------------------------------------------------------------|
| 3    | School Based Health Center: Is your organization a School Based Health Center (SBHC)?: Select <b>Yes</b> or <b>No</b> . |

| Type, Classification and Area of Specialization                                                                                                    |
|----------------------------------------------------------------------------------------------------|
| Please select a Provider Type, Classification and Area of Specialization from the following drop-down lists that best describe the services you will be rendering. You may enter up to 15 Taxonomy Classifications. |
| TAXONOMY CLASSIFICATION - 193200000X - MULTI-SPECIALTY                                                                                                    |
| TAXONOMY CLASSIFICATION - 282N00000X - GENERAL ACUTE CARE HOSPITAL                                                                                                    |
| Add Taxonomy Classification                                                                                                    |
| Please complete all the required fields and click the Add button.                                                                                                    |
| * Provider Type: - Select One                                                                                                    |
| * Classification: - Select One                                                                                                    |
| * Area of Specialization: - Select One                                                                                                    |
| Add Clear                                                                                                    |
| Once all taxonomies have been added, click the "Save Location" button to save.                                                                                                    |
| Save Location                                                                                                    |
| Previous Please be sure to complete all required fields with valid content. Next >>                                                                                                    |
| Save Draft Cancel Enrollment                                                                                                    |

## Exhibit 17. Taxonomy Classification Screen #3

| Step | Action                                                                                                    |
|------|----------------------------------------------------------------------------------------------------|
| 4    | Add Taxonomy Classification: Using the drop-down menus, select <b>Provider Type</b> , <b>Classification</b> , and <b>Area of Specialization</b> (if applicable).                             |
| 5    | Click the <b>Add</b> button to add another Taxonomy Classification.<br><b>Note</b> : Repeat this process to add multiple taxonomy codes. You may enter up to 15 taxonomy codes per location. |
| 6    | Click the Save Location button after all taxonomies have been added.                                                                                                    |
| 7    | Click the Next button to continue.                                                                                                    |

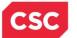

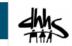

## 3.13 ADD SERVICES AND ENDORSEMENTS

This screen captures services and endorsement information. This screen is displayed only to organizations and atypical organizations with specific taxonomy codes.

| Provider Portal                                                   | Eligibility   | Prior Approval  | Claims    | Referral  | Public Health  | Enrollment   | Administration    | Code Search   | PORTAL-DEV    |           |               |             |
|-------------------------------------------------------------------|---------------|-----------------|-----------|-----------|----------------|--------------|-------------------|---------------|---------------|-----------|---------------|-------------|
| Home + Provider Enrollment + Online Provider Enrollment Ap        |               |                 |           |           |                |              |                   |               |               |           |               |             |
| Provider Enrollment                                               | Add Ser       | vices and       | Endor     | semer     | nts            |              |                   |               |               |           | 🚔   A A   H   | <u>lelp</u> |
| NOTE: Data is not saved unless the 'Next'<br>button is activated. | ✤ indicates a | required field  |           |           |                |              |                   |               |               |           | Legend        |             |
| Contact EVC Center                                                |               |                 |           |           |                |              |                   |               |               |           |               |             |
|                                                                   | - SERV        | ICE LOCATIONS   | ;         |           |                |              |                   |               |               |           |               |             |
| Organization Basic Information                                    | Select        | t i             |           |           |                | Lo           | cation            |               |               |           | Form Status   |             |
| Terms and Conditions                                              |               |                 |           |           |                |              |                   |               |               |           | Incomplete    |             |
| Previous Health Plan                                              | 0             |                 |           |           |                |              |                   |               |               |           | Incomplete    |             |
| Health/Benefit Plan Selection                                     | 0             |                 |           |           |                |              |                   |               |               |           | Incomplete    |             |
| Ownership Information                                             | To comp       | lete informatio | n for ead | h service | location, sele | t the approp | oriate location t | hen click the | Edit Location | " button. | 2             |             |
| <u>Addresses</u> <u>Taxonomy Classification</u>                   |               |                 |           |           |                |              |                   |               |               |           | Edit Location |             |

Exhibit 18. Add Services and Endorsements Screen #1

| Step | Action                          |
|------|---------------------------------|
| 1    | Select the Service Location.    |
| 2    | Click the Edit Location button. |

| CLASSIFICATION - 251B00000X           |                                                                                                    |                                                                                                    |
|---------------------------------------|----------------------------------------------------------------------------------------------------|----------------------------------------------------------------------------------------------------|
| sh to add CAP/DA services OR CA       |                                                                                                    |                                                                                                    |
| sh to add CAP/DA services OR CA       |                                                                                                    |                                                                                                    |
|                                       | AP/C services ?                                                                                                    |                                                                                                    |
|                                       |                                                                                                    |                                                                                                    |
| NO                                    |                                                                                                    |                                                                                                    |
| Type(s)                               |                                                                                                    |                                                                                                    |
| A services                            | CAP/C services                                                                                                    |                                                                                                    |
| A services do you wish to provide for | or this taxonomy at this location?                                                                                                    | ?                                                                                                    |
| A SERVICES                            |                                                                                                    |                                                                                                    |
|                                       | Service Name                                                                                                    |                                                                                                    |
| Management                            |                                                                                                    |                                                                                                    |
| services do you wish to provide for   | r this taxonomy at this location?                                                                                                    | ?                                                                                                    |
| SERVICES                              |                                                                                                    |                                                                                                    |
|                                       | Service Name                                                                                                    |                                                                                                    |
| le Modification                       |                                                                                                    |                                                                                                    |
| Management                            |                                                                                                    |                                                                                                    |
| Giver Training                        |                                                                                                    |                                                                                                    |
| munity Transition Funding             |                                                                                                    |                                                                                                    |
|                                       |                                                                                                    |                                                                                                    |
|                                       |                                                                                                    |                                                                                                    |
|                                       | 6 Save I                                                                                                    | ocatio                                                                                                    |
|                                       |                                                                                                    |                                                                                                    |
|                                       | Please be sure to complete                                                                                                    | Next                                                                                                    |
| A<br>A<br>S<br>S                      | A services<br>A services<br>A services do you wish to provide for<br>SERVICES<br>Management<br>services do you wish to provide for<br>SERVICES<br>le Modification<br>Management<br>Giver Training | A services I CAP/C services A services do you wish to provide for this taxonomy at this location?  SERVICES  Service Name  Management Services do you wish to provide for this taxonomy at this location?  SERVICES  Service Name  Ie Modification Management Giver Training nunity Transition Funding  Service Name |

## Exhibit 19. Add Services and Endorsements Screen #2

| Step | Action |  |  |
|------|--------|--|--|
|      |        |  |  |

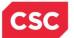

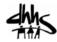

| 3 | Select Service Type: Do you wish to add CAP/DA services or CAP/C services?: Select <b>Yes</b> or <b>No</b> .                                                              |
|---|----------------------------------------------------------------------------------------------------|
| 4 | Select Service Type(s): <b>CAP/DA</b> (Community Alternatives Program for Disabled Adults) services, <b>CAP/C</b> (Community Alternatives Program for Children) services. |
| 5 | Check the boxes of services you wish to render at this location.                                                                                                    |
| 6 | Click the Save Location button.                                                                                                    |
| 7 | Click the <b>Next</b> button to continue.                                                                                                    |

#### 3.14 ACCREDITATION

This screen allows you to add relevant accreditations, certifications, and licenses.

Based on the location, health plans, and taxonomies that you selected in the application, required accreditation, certification, and/or license fields will be populated. You must complete the remaining required fields.

You may add additional accreditations, certifications, and/or licenses as desired.

| Provider Portal                                                   | Eligibility Prio     | r Approval   | Claims Ref   | erral Public Health | Enrollment   | Administration    | Code Search     | PORTAL-DEV    |         |               |
|-------------------------------------------------------------------|----------------------|--------------|--------------|---------------------|--------------|-------------------|-----------------|---------------|---------|---------------|
| Home      Provider Enrollment     Online Prov                     | ider Enrollment Ap   |              |              |                     |              |                   |                 |               |         |               |
| Provider Enrollment                                               | Accreditati          | ion          |              |                     |              |                   |                 |               |         |               |
| NOTE: Data is not saved unless the 'Next'<br>button is activated. | * indicates a requir | red field    |              |                     |              |                   |                 |               |         | Legend 🔻      |
| Contact EVC Center                                                | - SERVICE LO         | DCATIONS     |              |                     |              |                   |                 |               |         |               |
|                                                                   | Select               |              |              |                     | L            | ocation           |                 |               |         | Form Status   |
| Organization Basic Information                                    | 1                    |              |              |                     |              |                   |                 |               |         | Incomplete    |
| Terms and Conditions                                              | 0                    |              |              |                     |              |                   |                 |               |         | Incomplete    |
| Previous Health Plan                                              | 0                    |              |              |                     |              |                   |                 |               |         | Incomplete    |
| Health/Benefit Plan Selection                                     |                      |              |              |                     |              |                   |                 |               |         |               |
| Ownership Information                                             | To complete in       | nformation f | or each serv | ice location, sele  | t the approp | riate location th | en click the "E | dit Location" | button. | 2             |
| Addresses                                                         |                      |              |              |                     |              |                   |                 |               |         | Edit Location |
| Taxonomy Classification                                           |                      |              |              |                     |              |                   |                 |               |         |               |

#### Exhibit 20. Accreditation Screen #1

| Step | Action                          |
|------|---------------------------------|
| 1    | Select Service Location.        |
| 2    | Click the Edit Location button. |

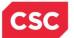

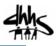

| ccreditation                                                 |                                                                                                    |                                        |             |           |
|--------------------------------------------------------------|----------------------------------------------------------------------------------------------------|----------------------------------------|-------------|-----------|
| To complete information for this local                       | tion, fill out this form section then click 'S                                                                                | ave Location' in lower right.          |             |           |
| Please provide certification, license, a                     | accreditation, and endorsement informati                                                                                      | ion that qualifies you to render servi | ces.        |           |
| Accreditation Add Accreditation                              |                                                                                                    |                                        |             | ?         |
| Select an accreditation type from the                        | he drop down list and provide the accred                                                                                      | itation number.                        |             |           |
| 3 Accreditation Type:<br>Accreditation #:<br>Effective Date: | Select One mm/dd/yyyyy I                                                                                                    | ▼ Expiration Date:                     | mm/dd/yyyy  | 4         |
|                                                              |                                                                                                    |                                        |             | Add Clear |
| CERTIFICATIONS                                               |                                                                                                    |                                        |             | ?         |
|                                                              | red for your taxonomy, enter the certific                                                                                     | ations required fields and click the A | dd hutton   |           |
| Medicare Participation By Cente                              | I Acute Care Hospital requires the follo<br>ers for Medicare & Medicaid Services (CM<br>ICIPATION BY CENTERS FOR MEDICARE & M | S)                                     |             |           |
| Certification Type:                                          | Medicare Participation                                                                                                    |                                        |             |           |
| Certifying Entity:                                           | Centers for Medicare & Medicaid S                                                                                             | ervices (CMS)                          |             |           |
| * State:                                                     | NORTH CAROLINA                                                                                                    |                                        |             |           |
| * Certification #:                                           |                                                                                                    |                                        |             |           |
| * Effective Date:                                            | mm/dd/yyyy                                                                                                    | Expiration Date:                       | mm/dd/yyyyy | 6         |
|                                                              |                                                                                                    |                                        |             | Add Clear |

Exhibit 21. Accreditation Screen #2

| Step | Action                                                                                                    |
|------|----------------------------------------------------------------------------------------------------|
| 3    | Add Accreditation: Enter Accreditation Type, Accreditation #, Effective Date, Expiration Date. If your accreditation does not have an expiration date, leave this field blank. |
| 4    | Click the Add button.                                                                                                    |
| 5    | Add Certification: Enter State, Certification #, Effective Date, Expiration Date.<br>If your certification does not have an expiration date, leave this field blank.           |
| 6    | Click the Add button.                                                                                                    |

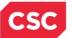

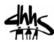

| LICENSES                |                 |                      |                                           |                |                         |             |                          |                 | 9 |
|-------------------------|-----------------|----------------------|-------------------------------------------|----------------|-------------------------|-------------|--------------------------|-----------------|---|
| If one or more licenses | s is required f | or your taxonomy, er | nter the licenses requi                   | red fields and | I click the Add button. |             |                          |                 |   |
| Taxonomy 3336C000       | 3X - Commu      | nity / Detail Pharma | erv requires the follow                   | ing License T  | vne:                    |             |                          |                 | i |
| Pharmacy Permit I       |                 |                      | requires the follow                       | ing cleense i  | ypc.                    |             |                          |                 |   |
| = Flathacy Fernici      | by State Doar   | d of Pharmacy        |                                           |                |                         |             |                          |                 |   |
| LICENSE - PHARMAC       | Y PERMIT BY     | STATE BOARD OF PHA   | RMACY                                     |                |                         |             |                          |                 |   |
| Licen                   | ise Agency:     | State Board of Ph    | armacy                                    |                |                         |             |                          |                 |   |
| Lic U                   | ense Type:      | Pharmacy Permit      | t                                         |                |                         |             |                          |                 |   |
|                         | State:          | NORTH CAROLINA       | L. C. C. C. C. C. C. C. C. C. C. C. C. C. |                |                         |             |                          |                 |   |
|                         |                 | 987654321            |                                           |                |                         |             |                          |                 |   |
| Effe                    | ctive Date:     | 03/05/2013           |                                           |                | Expiration Date:        | 03/05/2018  |                          |                 |   |
|                         |                 |                      |                                           |                |                         |             |                          | Edit            |   |
| Add License             |                 |                      |                                           |                |                         |             |                          |                 |   |
| Select a license type f | rom the drop    | down list and provid | e the license number.                     |                |                         |             |                          |                 |   |
| Liner                   | ise Agency:     | Select One           |                                           | <b>.</b>       |                         |             |                          |                 |   |
| 0                       | ense Type:      | Select One           |                                           | •<br>•         |                         |             |                          |                 |   |
|                         | State:          | NORTH CAROLINA       |                                           | •              |                         |             |                          |                 |   |
|                         | License #:      | NORTH CAROLINA V     |                                           |                |                         |             |                          |                 |   |
|                         | ective Date:    |                      |                                           |                | Euripetice Date:        |             |                          | •               |   |
| Effe                    | ctive Date:     | mm/dd/yyyyy          |                                           |                | Expiration Date:        | mm/dd/yyyyy | (82)                     | 9               |   |
|                         |                 |                      |                                           |                |                         |             |                          | Add Clear       |   |
|                         |                 |                      |                                           |                |                         |             |                          |                 |   |
|                         |                 |                      |                                           |                |                         |             | 10                       | Save Location   |   |
|                         |                 |                      |                                           |                |                         |             |                          | <b>(1)</b>      | * |
| ( Previous              |                 |                      |                                           |                |                         |             | ease be sure to comple   | te all block to |   |
| TTETIOUS                |                 |                      |                                           |                |                         | requi       | red fields with valid co | itent.          |   |

Exhibit 22. Accreditation Screen #3

| Step | Action                                                                                                    |
|------|----------------------------------------------------------------------------------------------------|
| 7    | Expand License: Click the Edit button. Enter State, License #, Effective Date, Expiration Date.                   |
| 8    | Add License: Select License Agency, select License Type, enter State, License #, Effective Date, Expiration Date. |
| 9    | Click the Add button.                                                                                             |
| 10   | Click the Save Location button.                                                                                   |
| 11   | Click the <b>Next</b> button to continue.                                                                         |

#### 3.15 CCNC/CA

This screen captures providers who wish to enroll in Community Care of North Carolina/Carolina ACCESS (CCNC/CA) and CCNC/CA contact person information.

#### **3.16 PHYSICIAN EXTENDERS**

This screen captures participating physician extenders (nurse practitioners, nurse midwives, or physician assistants) and the requested maximum number of CCNC/CA enrollees at the location.

#### 3.17 PREVENTIVE ANCILLARY SERVICES

This screen captures preventive and ancillary services. This screen is displayed for CCNC/CA applicants only.

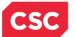

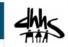

## 3.18 HOURS OF OPERATIONS

This screen captures the hours that services are provided on a regular basis and after-hours coverage information.

## 3.19 SERVICES

This screen captures the types of services that are provided.

#### 3.20 AGENTS/MANAGING EMPLOYEES

This screen captures managing relationships. A managing relationship is between the provider and an employee (i.e., general manager, business manager, administrator, director, or other person who exercises operational or managerial control of a provider, or who directly or indirectly conducts the day-to-day operations of a provider).

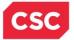

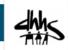

| Agents and Managing Employees                                                                                                    |                    |
|----------------------------------------------------------------------------------------------------|--------------------|
| * indicates a required field                                                                                                    | Legend 🔻           |
| RELATIONSHIP DISCLOSURE                                                                                                    | ?                  |
| As required by 42 CFR 1002.3, providers must disclose the following for each individual officer, managing employee, d<br>member, and Electronic Funds Transfer (EFT) authorized individual.<br>Failure to provide the required information may result in a denial for participation.                           | firector, board    |
| <ul> <li>Does the applicant have any agent(s) and/or managing employee(s)?</li> <li>Yes          No     </li> <li>Managing Relationships     </li> </ul>                                                                                                    | ?                  |
| Please add all managing relationships below.                                                                                                    |                    |
| - MANAGING RELATIONSHIP - SMITH, JOHN                                                                                                    |                    |
| Last Name:         Smith         First Name:         John           Middle Name:         Suffix:                                                                                                    |                    |
| Date of Birth: 09/01/1956 SSN: ***-3899<br>Business Relationship: Officer Relationship to Another Child<br>Disclosing Person:                                                                                                    |                    |
| Add Relationship                                                                                                    | Edit Delete        |
| Please complete all the required fields and click the Add button to save.                                                                                                    |                    |
| 3       * Last Name:       * First Name:         Middle Name:       (Enter your full middle name)       Suffix:         * Date of Birth:       mm/dd/yyyy       * SSN:       000-00-0000         * Business Relationship:       Select One       * Relationship to Another Disclosing Person:       Select One |                    |
| I attest that I have entered the full legal name of the individual, and the individual does not have a middle n                                                                                                    | Add Clear          |
| Previous     Please be sure to correquired fields with valid                                                                                                    | d content. Next 22 |
|                                                                                                    |                    |

Exhibit 23. Agents and Managing Employees Screen

| Step | Action                                                                                                    |
|------|----------------------------------------------------------------------------------------------------|
| 1    | Relationship Disclosure: Does the applicant have any agents or managing employees?: Select <b>Yes</b> or <b>No</b> ; if <b>Yes</b> , <b>Managing Relationships</b> displays.                            |
| 2    | Click Edit to edit existing Managing Relationship to change Last Name, First<br>Name, Middle Name, Suffix, Date of Birth, SSN, Business Relationship, and<br>Relationship to Another Disclosing Person. |
| 3    | Add Relationship by filling out Last Name, First Name, Middle Name, Suffix, Date of Birth, SSN, Business Relationship, and Relationship to Another Disclosing Person. Then click the Add button.        |

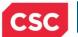

North Carolina Medicaid Management Information System (NCMMIS)

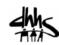

| Step | Action                                    |  |
|------|-------------------------------------------|--|
| 4    | Click the <b>Next</b> button to continue. |  |

# 3.21 HOSPITAL ADMITTING

This screen captures Hospital Admitting Information for Individuals.

| Hospital Admitting                                                                                                    |                                                |                                                     | 🚔   A A   <u>Help</u>                       |
|----------------------------------------------------------------------------------------------------|------------------------------------------------|-----------------------------------------------------|---------------------------------------------|
| ★ indicates a required field                                                                                                    |                                                |                                                     | Legend 🔻                                    |
| HOSPITAL ADMITTING PRIVILEGES      Does the enrolling provider have hospital adm          Yes          No         Hospitals         Add County Hospitals         Choose a county and select the hospital(s)         selections are made, you must click 'Add' bus         select hospitals in other counties | with which clinicia                            | n or practice has admitting                         | ?<br>privileges. Once<br>at this process to |
| County: DURHAM     Hospital(s):     Available Options     SELECT SPECIALTY HOSPITAL DURH     DUKE UNIVERSITY HOSPITAL     DURHAM REGIONAL HOSPITAL                                                                                                    | Add ><br>Add All ><br>< Remove<br>< Remove All | Selected Options                                    | 4                                           |
|                                                                                                    |                                                |                                                     | Add                                         |
| « Previous                                                                                                    |                                                | Please be sure to con<br>required fields with valid |                                             |

#### Exhibit 24. Hospital Admitting Screen

| Step | Action                                                                                                    |
|------|----------------------------------------------------------------------------------------------------|
| 1    | Does the enrolling provider have hospital admitting privileges?: <b>Yes</b> or <b>No</b> , Select <b>Yes</b> to add hospital(s).                                                                           |
| 2    | Select the <b>County</b> in which the hospital is located.                                                                                                    |
| 3    | Available Options: Select the hospital(s) to which you have admitting privileges.<br><b>Note</b> : You can select multiple hospitals in a County by holding down the CTRL key and selecting each hospital. |
| 4    | Click the Add button to save the hospital selections.                                                                                                    |
| 5    | Click the <b>Next</b> button to continue.                                                                                                    |

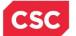

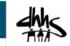

11

#### **3.22 PHARMACY INFORMATION**

This screen captures pharmacy information and pharmacy manager information. This screen is displayed to pharmacy providers only.

#### **3.23 FACILITIES INFORMATION**

This screen allows you to edit/respond to teach hospital question and bed accommodations types.

#### 3.24 METHOD OF CLAIM/ELECTRONIC SUBMISSION

This screen captures how you will be submitting and/or receiving electronic transactions.

#### 3.25 AFFILIATED PROVIDER INFORMATION

This screen captures information on the organization(s) to which an individual wishes to affiliate. Individual providers can select 'Yes' or 'No' to indicate their participation in CCNC/CA when they affiliate to a CCNC/CA organization.

| ffiliated Provider Information                                                                        |                                      | A He                                                                           |
|----------------------------------------------------------------------------------------------------|--------------------------------------|--------------------------------------------------------------------------------|
| indicates a required field                                                                            |                                      | Legend                                                                         |
| * AFFILIATED PROVIDER INFORMATION<br>Do you wish to link or affiliate with another enrolled           |                                      | 1                                                                              |
| Select Yes if you wish to identify one or more of<br>Yes ONo                                          | organizations who may bill and may b | e paid for services you have rendered.                                         |
| AFFILIATED PROVIDERS<br>The affiliation allows this organization to bill a<br>Add Affiliated Provider | nd receive payment on your behalf.   |                                                                                |
| Enter organization's NPI and click 'Lookup N                                                          | PT'.                                 |                                                                                |
| 2 * NP1:<br>Organization Name:                                                                        | Lookup NPI                           |                                                                                |
| * Please select locations of affiliated provide                                                       | er.                                  |                                                                                |
| Select box next to the location(s) you wish                                                           | to affiliate and click 'Add'.        |                                                                                |
|                                                                                                    | Location                             | Do you wish to participate in<br>CCNC/CA under this group at<br>this location? |
| 3                                                                                                    |                                      | 4 ® Yes O No                                                                   |
|                                                                                                    |                                      | ⊙Yes ⊙No                                                                       |
|                                                                                                    |                                      | Add                                                                            |
|                                                                                                    |                                      | 6                                                                              |
| Previous                                                                                              |                                      | Please be sure to complete all Next ) required fields with valid context.      |
|                                                                                                    |                                      | Save Draft Delete Dr                                                           |

Exhibit 25. Affiliated Provider Information Screen

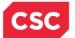

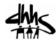

|      |                                                                                                    | • • |
|------|----------------------------------------------------------------------------------------------------|-----|
| Step | Action                                                                                                    |     |
| 1    | Affiliated Provider Information: Do you wish to link or affiliate with another enrolled provider?: Select <b>Yes</b> or <b>No</b> . | 1   |
| 2    | NPI: Enter the <b>NPI</b> of the organization or group to which you wish to affiliate.                                              |     |
| 3    | Select the location(s) to which you wish to affiliate.                                                                              |     |
| 4    | Do you wish to participate in CCNC/CA under this group at this location?: Select <b>Yes</b> or <b>No</b> .                          |     |
| 5    | Click the Add button to save the Affiliation.                                                                                       |     |
| 6    | Click the Next button to continue.                                                                                                  |     |

#### **3.26 ASSOCIATE BILLING AGENT**

This screen captures associated Billing Agent(s) information. If you use a billing agent, you must report the billing agent.

#### 3.27 EFT ACCOUNT INFORMATION

This screen captures Electronic Fund Transfer and Remittance information. All payments are by EFT in NCTracks.

## 3.28 EXCLUSION/SANCTIONS

| Exclusion Sanction Information                                                                                                    | A   <u>Help</u> |
|----------------------------------------------------------------------------------------------------|-----------------|
| * indicates a required field                                                                                                    | id 🔻            |
| EXCLUSION SANCTION INFORMATION                                                                                                    | ?               |
| The questions below must be answered for the enrolling provider, its owners, and agents <sup>†</sup> in accordance with 42 CFR 455.100; 101; 104; 106 and 42 CF 1002.3.                                                                                                    | FR              |
| <ul> <li>†An agent is defined as any person who has been delegated the authority to obligate or act on behalf of a provider. This may include managing<br/>employees, general managers, business managers, office managers, administrators; Electronic Funds Transfer (EFT) authorized individuals, individ<br/>officers, directors, board members, etc.</li> </ul>                                                                                                    | lual            |
| <ul> <li>All applicable adverse legal actions must be reported, regardless of whether any records were expunged or any appeals are pending.</li> </ul>                                                                                                    |                 |
| For each question answered yes, you must submit a complete copy of the applicable criminal complaint, Consent Order, documentation, and/or final disposition clearly indicating the final resolution. Submitting a written explanation in lieu of supporting documentation may result in the denial of this application.                                                                                                    |                 |
| * A. Has the applicant, managing employees, owners, or agents ever been convicted of a felony, had adjudication withheld on a felony, pled no contes<br>felony, or entered into a pre-trial agreement for a felony?                                                                                                    | t to a          |
| W Tes U No                                                                                                    |                 |
| Please add up to 5 Infraction/Conviction Dates.                                                                                                    |                 |
| INFRACTION/CONVICTION DATES                                                                                                    |                 |
| Infraction/Conviction Date                                                                                                    |                 |
| mm/dd/yyyy 🗷                                                                                                    |                 |
|                                                                                                    | Clear           |
| * B. Has the applicant, managing employees, owners, or agents ever had disciplinary action taken against any business or professional license held in<br>any other state, or has your license to practice ever been restricted, reduced, or revoked in this or any other state or been previously found by a licensi<br>certifying, or professional standards board or agency to have violated the standards or conditions relating to licensize or certification or the quality of so<br>provided, or entered into a Consent Order issued by a licensing, certifying, or professional standards board or agency? | ing,            |
| O Yes 🖲 Nd                                                                                                    |                 |
| * C. Has the applicant, managing employees, owners, or agents ever been denied enrollment, been suspended, excluded, terminated, or involuntarily                                                                                                    | ,               |

Exhibit 26. Re-verification Application: Exclusion/Sanction Information Screen

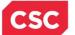

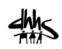

| Step | Action                                                                                                    |  |
|------|----------------------------------------------------------------------------------------------------|--|
| 1    | Select Yes or No.                                                                                                    |  |
|      | When <b>Yes</b> is selected for a question, the <b>Infraction/Conviction Dates</b> section is displayed. Click the <b>Add</b> button to add Infraction/Conviction Date.                                                                                                    |  |
|      | For each question answered <b>Yes</b> , you must attach or submit a complete copy of the applicable criminal complaint or disciplinary action, Consent Order, documentation regarding recoupment/repayment settlement action, and/or final disposition clearly indicating the final resolution. Submitting a written explanation in lieu of supporting documentation may result in the denial of the application. |  |
|      | Disclosure of adverse legal actions may not preclude participation with the NC Medicaid Program; however, full and accurate disclosure is critical to determining an applicant's eligibility for participation with the NC Medicaid Program and is required by federal law (see 42 CFR Chapter IV, part 455, Subpart B).                                                                                          |  |
|      | <b>Note</b> : All applicable adverse legal actions must be reported, regardless of whether any records were expunged or any appeals are pending.                                                                                                    |  |
| 2    | Click the Add button to add Infraction/Conviction Date.                                                                                                    |  |

### 3.29 REVIEW APPLICATION

This screen allows you to review the application before you assign to the Office Administrator.

| Review Application                                                                                                    |                                                                                                    |                        |
|----------------------------------------------------------------------------------------------------|----------------------------------------------------------------------------------------------------|------------------------|
| Indicates a required field                                                                                                    | Lege                                                                                                    | end                    |
| ELECTRONIC SIGNATURE - EMAIL CONFIRMATION                                                                                                    |                                                                                                    |                        |
|                                                                                                    | iont already have one, an Electronic Signature PIN will be sent to this av<br>ail address to retrieve/reset your PIN and complete this Online Applicati             |                        |
|                                                                                                    | the <u>Basic Information page</u> to update it. (Remember to click Next on the <u>Basic</u>                                                                         |                        |
| Contact Email:                                                                                                    |                                                                                                    |                        |
| REVIEW APPLICATION                                                                                                    |                                                                                                    |                        |
| To review your application in Adoba DDE format, click 'Bouriew App                                                                                                    | issting' below. If you have susseesfully completed all required informati                                                                                           | ion for                |
|                                                                                                    | ication' below. If you have successfully completed all required informati<br>n is complete and accurate, you may proceed to the Attachments/Subn<br>2 Review Applic | nit                    |
| your provider enrollment application and are satisfied the informatio                                                                                                    | n is complete and accurate, you may proceed to the Attachments/Subn                                                                                                 | nit                    |
| your provider enrollment application and are satisfied the informatio<br>Electronic Application page by clicking 'Next'.                                                                                                    | n is complete and accurate, you may proceed to the Attachments/Subn                                                                                                 | nit<br>cation 🎤        |
| your provider enrollment application and are satisfied the information<br>Electronic Application page by clicking 'Next'.<br>ASSIGN APPLICATION TO OFFICE ADMINISTRATOR<br>When you have deemed the application complete and ready for the | n is complete and accurate, you may proceed to the Attachments/Subn                                                                                                 | nit<br>cation 🖟<br>the |
| your provider enrollment application and are satisfied the information<br>Electronic Application page by clicking 'Next'.<br>ASSIGN APPLICATION TO OFFICE ADMINISTRATOR<br>When you have deemed the application complete and ready for the | n is complete and accurate, you may proceed to the Attachments/Subn<br>Review Applic<br>Office Administrator (OA) to review and submit the application, select t    | nit<br>cation 🖟<br>the |

Exhibit 27. Review Application Screen

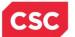

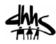

| Step | Action                                                                                                    |
|------|----------------------------------------------------------------------------------------------------|
| 1    | Confirm the <b>Contact Email</b> listed is correct, if not click on the <b>Basic Information</b><br><b>Page</b> hyperlink to update it.                                                                                                    |
| 2    | Click the <b>Review Application</b> button to review the information entered for accuracy. By clicking on the Review Application button, you will be presented with a window that will allow you to open a PDF file of your application, which you can print and review for accuracy before assigning to the Office Administrator(OA).                                                                                           |
| 3    | Click the <b>Assign Application to OA</b> button to assign the application to the OA for review and submission, where applicable. When the Enrollment Specialist clicks the 'Assign to OA' button, the Enrollment Specialist will be redirected to the Status and Management Screen.<br><b>Note</b> : An email will be sent to the OA informing him/her notifying them that the application is ready to be signed and submitted. |

**Note**: The 'Assign Application to Office Administrator' section is displayed only when the user logged into the application is the Enrollment Specialist.

### 3.30 STATUS AND MANAGEMENT HOME

This screen displays categories of applications.

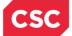

#### North Carolina Medicaid Management Information System (NCMMIS)

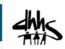

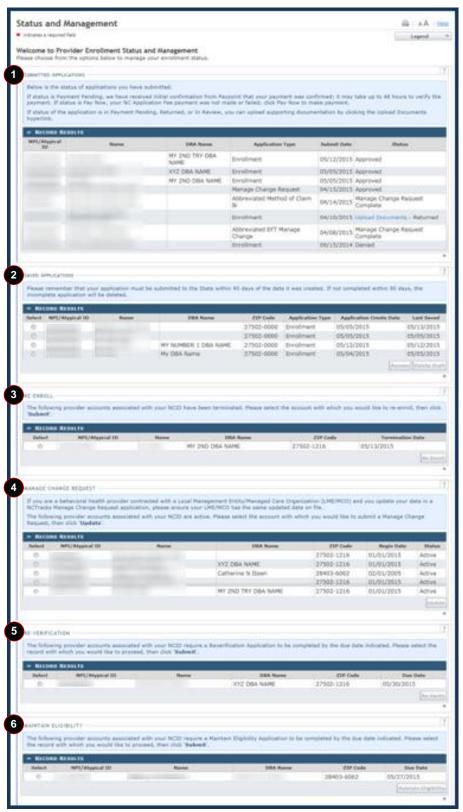

Exhibit 28. Status and Management Home Screen

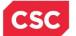

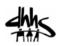

| Step | Action                                                                                                    |
|------|----------------------------------------------------------------------------------------------------|
| 1    | <ul> <li>Submitted Applications: Allows you to view the status of a submitted provider enrollment application.</li> <li>Abandoned: Application was waiting for additional documentation from the provider, but it was not received within 30 days of the notification. You will need to submit a new application.</li> <li>In Review: Being reviewed by CSC or State</li> <li>Returned: It was returned to provider needing additional documentation from the provider.</li> <li>Denied: Your participation in the program has been denied.</li> <li>Approved: Your participation in the program has been approved.</li> <li>Withdrawn: You have withdrawn your application.</li> <li>MCR Comp (Manage Change Request Complete): You requested a change that does not require review therefore this change was instantly updated.</li> <li>ME Comp (Maintain Eligibility Complete): Your Maintain Eligibility does not require review therefore this request was instantly completed.</li> <li>Pymt Pend: (Payment Pending): Records indicate that you have made a payment at PayPoint. It may take up to 48 hours to verify a payment.</li> <li>Pay Now: You may click the "Pay Now" link to make your payment on the PayPoint website. It may take up to 48 hours to verify a payment.</li> <li>Note: The Enrollment Specialists, Office Administrator, all Managing Employee and Owner Users can see the submitted application, the Pay Now and Upload Documents hyperlink (if applicable) in the Submitted Applications section.</li> <li>Upload Documents hyperlink is present if the application is in one of the following statuses: In Review, Returned, and Payment Pending. Clicking this hyperlink takes the user to the Upload Documents Page.</li> </ul> |
| 2    | Saved Applications: Allows you to resume a saved provider enrollment application.                                                                                                    |
| 3    | Re-enroll: Allows you to re-enroll a terminated provider enrollment account.                                                                                                    |
| 4    | Manage Change Request: Allows you to submit a manage change request to an active provider enrollment account.                                                                                                    |
| 5    | <b>Re-verification:</b> Allows you to submit a required re-verification application for a provider enrollment account.                                                                                                    |
| 6    | <b>Maintain Eligibility:</b> Allows you to submit a required maintain eligibility application for a provider enrollment account.                                                                                                    |

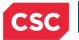

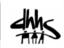

This Page Intentionally Left Blank

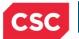

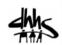

# 4.0 Manage Change Request

## 4.1 PROVIDER PORTAL HOME SCREEN

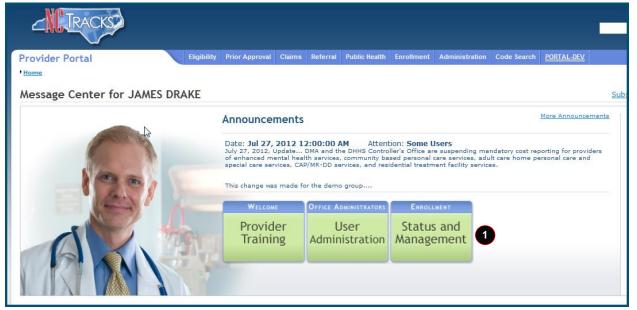

#### Exhibit 29. Provider Portal Home Screen

| Step | Action                                                                                                    |
|------|----------------------------------------------------------------------------------------------------|
| 1    | From the Secure Provider Portal Home screen, click the <b>Status and Management</b> button. The Status and Management screen is displayed. To begin a Manage Change Request application, scroll down to the <b>Manage Change Request</b> section. |

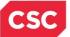

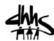

| ICTrack<br>The follo<br>tequest | s Manage Change Req      | uest application, please ensure you | nagement Entity/Managed Care Orga<br>r LME/MCO has the same updated dat<br>tive. Please select the account with w | ta on file.              |                          |        |
|---------------------------------|--------------------------|-------------------------------------|----------------------------------------------------------------------------------------------------|--------------------------|--------------------------|--------|
| Select                          | NPI/Atypical ID          | Name                                | DBA Name                                                                                                    | ZIP Code                 | Begin Date               | Status |
| 0                               | 41054055                 | 100 - 200 - FTTELS, 1000            |                                                                                                    | 27502-1216               | 01/01/2015               | Active |
|                                 | DEDEDEDEDE               | CONTRACTOR OF STREET                | 1010-1-000-1-000000                                                                                               | 27502-1216               | 01/01/2015               | Active |
| 0                               |                          |                                     |                                                                                                    |                          |                          |        |
| 0                               | 1154308338               | AND ALL OF TRANSPORT                |                                                                                                    | 28403-6062               | 02/01/2005               | Active |
| ~                               | 1154308308<br>0003000407 | ARRENT CONTRACTOR                   |                                                                                                    | 28403-6062<br>27502-1216 | 02/01/2005<br>01/01/2015 | Active |

Exhibit 30. Status and Management: Manage Change Request Screen

| Step | Action                                                                                           |
|------|--------------------------------------------------------------------------------------------------|
| 1    | Click the <b>radio button</b> next to the record for which you wish to begin an MCR application. |
| 2    | Click the <b>Update</b> button.                                                                  |

### 4.2 HEALTH/BENEFIT PLAN SELECTION

This screen allows you to manage your participation in the NC DHHS health and benefit plans. You can view your status, reinstate participation, add new, and terminate participation.

**Note**: A \$100 NC Application Fee is required for individual providers when applying for Medicaid and/or NCHC. A \$100 NC Application Fee is required when applying for Medicaid and/or NCHC and if there is no active provider with your tax ID.

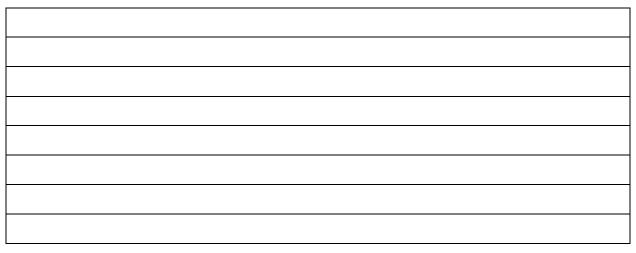

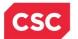

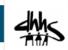

## 4.2.1 Current Status

| lealth / Benefit Plan                                                     | Selection            |                                                  |                          | 🚔   A A   <u>He</u> l |
|---------------------------------------------------------------------------|----------------------|--------------------------------------------------|--------------------------|-----------------------|
| indicates a required field                                                |                      |                                                  |                          | Legend                |
| What are the qualifications and<br>Gee <u>DHHS Provider Qualification</u> |                      |                                                  |                          |                       |
| CURRENT STATUS                                                            | T DI AN STATUC       |                                                  |                          | ?                     |
| 1 Health Plan                                                             | 2 Health Plan Status | 3 Benefit Plan                                   | 4 Benefit Plan<br>Status | 5 Effective Date      |
| TITLE NCXIX                                                               | ACTIVE               |                                                  |                          | 03/01/2013            |
| TITLE NCXXI                                                               | TERMINATED           |                                                  |                          | 03/13/2013            |
| PUBLIC HEALTH                                                             | ACTIVE               |                                                  |                          | 03/01/2013            |
|                                                                           |                      | Infant Toddler                                   | ACTIVE                   | 03/14/2013            |
|                                                                           |                      | Sickle Cell                                      | ACTIVE                   | 03/14/2013            |
|                                                                           |                      | Early Hearing Detection and Intervention Program | ACTIVE                   | 03/14/2013            |
|                                                                           |                      | AIDS HIV Drug Assistance Program                 | ACTIVE                   | 03/14/2013            |
| RURAL HEALTH                                                              | ACTIVE               |                                                  |                          | 03/01/2013            |
|                                                                           |                      | Community Care of NC UP                          | ACTIVE                   | 03/01/2013            |
|                                                                           |                      | Healthnet                                        | ACTIVE                   | 03/01/2013            |

## Exhibit 31. Health/Benefit Plan: Current Status Screen

| Step | Action                                                                                                    |
|------|----------------------------------------------------------------------------------------------------|
| 1    | Health Plan identifies the NC DHHS health plans:                                                                                                    |
|      | Title NCXIX – Medicaid                                                                                                    |
|      | Title NCXXI – North Carolina Health Choice for Children (NCHC)                                                                                                    |
|      | Public Health                                                                                                    |
|      | Rural Health                                                                                                    |
| 2    | Health Plan Status – Your current status in the health plan:                                                                                                    |
|      | Active – You are currently active.                                                                                                    |
|      | Terminated – You are currently terminated (not active).                                                                                                    |
|      | New – You can add this health plan.                                                                                                    |
|      | If you hover over using your mouse, more information is displayed.                                                                                                    |
| 3    | Benefit Plan – If applicable, benefit plans are displayed.                                                                                                    |
| 4    | Benefit Plan Status – If applicable, the status of your participation in the benefit plans are displayed:                                                                                         |
|      | Active – You are currently active.                                                                                                    |
|      | <ul> <li>Terminated – You are currently terminated (not active).</li> </ul>                                                                                                    |
| 5    | <b>Effective Date</b> – This is the effective date of your status. In this example, this provider has been active in Title NCXIX since 3/1/2013 and has been terminated in NCXXI since 3/13/2013. |

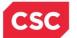

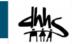

### **4.2.2 Active Medicaid Providers**

In this section, the user is able to indicate whether a provider or organization will be providing behavioral health services.

|   | ACTIVE MEDICAID PROVIDERS                                                 |
|---|---------------------------------------------------------------------------|
|   | * Will you only be serving 0-3 population for behavioral health services? |
| ٩ | ⊙ Yes ⊙ No                                                                |
|   |                                                                           |

### Exhibit 32. Health/Benefit Plan: Current Status Screen

| Step | Action                                                                                                    |
|------|----------------------------------------------------------------------------------------------------|
| 1    | Select ' <b>Yes</b> ' if you will only be serving the 0-3 Medicaid population for behavioral health services. Select ' <b>No</b> ' if you submit all your claims to your Managed Care Organization (MCO). |

## 4.2.3 Type of Update

In this section, the user can select the type of update you wish to make.

| TYPE OF UPDATE                                                                                                    | ? |
|----------------------------------------------------------------------------------------------------|---|
| If you choose to end-date (remove) one or more coverage types, you will not have the option to add any until you start the re-enrollment or manage change request process again. Adding and removing coverage types must be completed with separate transactions.<br><b>Note:</b> If applicable, SA Information may be updated alone, or with the <i>Add/Reinstate Health Plan Option(s)</i> choice.                                                                                                    |   |
|                                                                                                    |   |
| 1 * Update Type: Remove Health/Benefit Plan(s)  No Updates                                                                                                    |   |
| 2 * Would you like to remove TT Add/Reinstate Health Plan Option(s) Plans?                                                                                                    |   |
| Yes      No     No |   |
| TITLE NCXIX End-date Info                                                                                                    | ? |
| 3 * End Date: mm/dd/yyyy 🗷                                                                                                    |   |
| 4 * Reason for ending                                                                                                    |   |
| coverage:                                                                                                    |   |
| Comments:                                                                                                    |   |
|                                                                                                    |   |
| <ul> <li>★ Would you like to remove TITLE NCXXI from your active Health Plans?</li> <li>⊘ Yes </li> <li>⊘ No</li> </ul>                                                                                                    |   |
| * Would you like to remove <b>PUBLIC HEALTH</b> from your active Health Plans?<br>© Yes © No                                                                                                    |   |
| * Would you like to remove <b>RURAL HEALTH</b> from your active Health Plans?<br>© Yes © No                                                                                                    |   |

### Exhibit 33. Health/Benefit Plan: Type of Update Screen

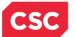

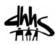

| Step | Action                                                                                                    |
|------|----------------------------------------------------------------------------------------------------|
| 1    | Update Type: Select one of the following:                                                                                                    |
|      | <ul> <li>No Updates: Select if you do not wish to make any changes.</li> <li>Note: In Manage Change Request applications, the default is set to 'No Updates'.</li> </ul> |
|      | Remove Health/Benefit Plan(s): Select if you wish to terminate participation in one or more health/benefit plans.                                                        |
|      | Add/Reinstate Health/Benefit Plan(s): Select if you wish to add or reinstate terminated health/benefit plans.                                                            |
| 2    | Select Yes or No to each health plan 'Do you wish to' question.                                                                                                    |
| 3    | End Date: When you select Yes, you must enter the effective date of the termination in the End Date field.                                                               |
| 4    | <b>Reason for ending coverage:</b> When you select <b>Yes</b> , you must select a reason for the termination.                                                            |

### 4.3 ADDRESSES

All addresses on file display. The user can edit, end-date, or add new addresses.

### 4.3.1 Reinstate an End-Dated Address

If one of the provider's addresses has been end-dated, it is not necessary to add the address; the user can reinstate the address.

| Service Locations         |                     |                        |     |
|---------------------------|---------------------|------------------------|-----|
| SERVICE LOCATION 2 - 1803 | CHAPEL HILL RD      |                        |     |
| Service Location Name     | SOUTHPOINT PRACTICE |                        |     |
| Office Phone #:           | (919)-555-1212      | Office Fax #:          |     |
| Address                   |                     |                        |     |
| Address Line 1:           | 1803 CHAPEL HILL RD |                        |     |
| Address Line 2:           | STE B               |                        |     |
| City:                     | DURHAM              |                        |     |
| State:                    | NORTH CAROLINA      |                        |     |
| ZIP Code:                 | 27707-1149          | County: DURHAM         |     |
| Begin Date:               | 03/01/2013          | 2 End Date: 03/13/2013 |     |
|                           |                     | -                      |     |
| Servicing Counties        | DURHAM              |                        | •   |
|                           |                     | Ed                     | lit |

Exhibit 34. Addresses: Reinstate an End-Dated Address Screen

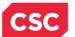

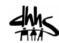

| Step | Action                                                |  |
|------|-------------------------------------------------------|--|
| 1    | Expand address.                                       |  |
| 2    | End Date: Displays end date on file for this address. |  |
| 3    | Click the <b>Edit</b> button.                         |  |

|                                                              | 3 CHAPEL HILL RD                                 |                                                  |                                                                             |       |
|--------------------------------------------------------------|--------------------------------------------------|--------------------------------------------------|-----------------------------------------------------------------------------|-------|
| fter updating the fields, pleas                              | e click the <b>Save</b> button.                  |                                                  |                                                                             |       |
| Service Location Name                                        |                                                  |                                                  |                                                                             |       |
| * Office Phone #:                                            | (919) 555-8500 ext.                              | Office Fax #:                                    | (000) 000-0000                                                              |       |
| Address                                                      |                                                  |                                                  |                                                                             |       |
| Address Line 1:                                              | 1803 CHAPEL HILL RD                              |                                                  |                                                                             |       |
| Address Line 2:                                              | STE B                                            |                                                  |                                                                             |       |
| * City:                                                      | DURHAM                                           |                                                  |                                                                             |       |
| State:                                                       | NORTH CAROLINA                                   |                                                  |                                                                             |       |
| * ZIP Code:                                                  | 27707-1149                                       | County:                                          |                                                                             |       |
| Begin Date:                                                  |                                                  | End Date                                         |                                                                             |       |
| V                                                            | Re-instate 1                                     |                                                  |                                                                             |       |
| * New Begin Date:                                            | mm/dd/yyyy 🗾 🖬 🙎                                 |                                                  |                                                                             |       |
|                                                              | •                                                |                                                  | Verify Add                                                                  |       |
|                                                              |                                                  |                                                  | Verify Add                                                                  | rress |
| Servicing Counties                                           |                                                  |                                                  | Verify Add                                                                  | 11622 |
| Servicing Counties                                           |                                                  |                                                  |                                                                             | 11622 |
| -                                                            | In addition to your county, please s             | elect the contiguous counties for                |                                                                             | 11622 |
| -<br>Note to CCNC/CA providers: 1                            | In addition to your county, please s<br>County   | elect the contiguous counties for                |                                                                             | *     |
| Note to CCNC/CA providers: 1<br>CCNC/CA enrollees.           |                                                  | _                                                | which your practice will accept                                             |       |
| Note to CCNC/CA providers: 1<br>CCNC/CA enrollees.<br>County | County                                           | County                                           | which your practice will accept                                             |       |
| Note to CCNC/CA providers: 1<br>CCNC/CA enrollees.           | County                                           | County                                           | which your practice will accept                                             | -     |
| Note to CCNC/CA providers: 1<br>CCNC/CA enrollees.           | County County ALEXANDER AVERY                    | County                                           | which your practice will accept County ANSON BERTIE                         | -     |
| Note to CCNC/CA providers: 1<br>CCNC/CA enrollees.           | County County ALEXANDER AVERY BRUNSWICK          | County County ALLEGHANY BEAUFORT BUNCOMBE        | which your practice will accept County ANSON BERTIE BURKE                   | -     |
| Note to CCNC/CA providers: 1<br>CCNC/CA enrollees.           | County County ALEXANDER AVERY BRUNSWICK CALDWELL | County County ALLEGHANY BEAUFORT BUNCOMBE CAMDEN | which your practice will accept County ANSON BERTIE BURKE CARTERET CARTERET |       |

### Exhibit 35. Addresses: Reinstate an End-Dated Address Screen

| Step | Action                                  |
|------|-----------------------------------------|
| 1    | Begin Date: Select Re-instate checkbox. |
| 2    | New Begin Date: Enter New Begin Date.   |
| 3    | Click the Save button.                  |

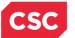

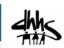

### 4.3.2 End-date an Active Address

If one of your addresses will be closed, you can end-date the address.

| a apadung the nerus, pleas                                                                                            | e click the <b>Save</b> button.                                                                                |                                                                                              |                                                                         |           |
|----------------------------------------------------------------------------------------------------|----------------------------------------------------------------------------------------------------|----------------------------------------------------------------------------------------------|-------------------------------------------------------------------------|-----------|
| Service Location Name                                                                                                 | DOWNTOWN DURHAM                                                                                                |                                                                                              |                                                                         |           |
| * Office Phone #:                                                                                                    | (919) 555-1212 ext.                                                                                            | Office Fax #:                                                                                | (000) 000-0000                                                          |           |
| ddress                                                                                                    |                                                                                                    |                                                                                              |                                                                         |           |
| Address Line 1:                                                                                                    | 403 E Main St                                                                                                  |                                                                                              |                                                                         |           |
| Address Line 2:                                                                                                    |                                                                                                    |                                                                                              |                                                                         |           |
| * City:                                                                                                    | DURHAM                                                                                                    |                                                                                              |                                                                         |           |
| State:                                                                                                    | NORTH CAROLINA -                                                                                               |                                                                                              |                                                                         |           |
| * ZIP Code:                                                                                                    | 27701-3719                                                                                                    | County: I                                                                                    | Durham                                                                  |           |
| Regin Dates                                                                                                    | 02/01/2012                                                                                                    |                                                                                              | End Date It                                                             |           |
| Begin Date:                                                                                                    | 03/01/2013                                                                                                    | 1 V E                                                                                        | end Date It                                                             |           |
| 2 * End Date:                                                                                                    | 03/18/2013                                                                                                    |                                                                                              |                                                                         | y Address |
| 2 * End Date:                                                                                                    |                                                                                                    |                                                                                              | Verif                                                                   | -         |
| 2 * End Date:<br>ervicing Counties                                                                                    | 03/18/2013                                                                                                    |                                                                                              | Verif                                                                   | -         |
| 2 * End Date:<br>ervicing Counties<br>ote to CCNC/CA providers: I<br>CNC/CA enrollees.                                | 03/18/2013                                                                                                    | elect the contiguous counties for                                                            | Verif<br>which your practice will accep                                 | t         |
| * End Date:  ervicing Counties  ote to CCNC/CA providers: I CNC/CA enrollees.  County                                 | 03/18/2013 S                                                                                                   | elect the contiguous counties for the contiguous country                                     | Verif<br>which your practice will accep<br>County                       | t         |
| 2 * End Date: ervicing Counties ote to CCNC/CA providers: I CNC/CA enrollees.      County     ALAMANCE                | 03/18/2013  County please so County ALEXANDER                                                                  | elect the contiguous counties for the contiguous county                                      | Verif<br>which your practice will accep<br>County<br>ANSON              | t         |
| 2 * End Date:  ervicing Counties  ote to CCNC/CA providers: I CNC/CA enrollees.  County ALAMANCE ASHE                 | 03/18/2013 🔄                                                                                                   | elect the contiguous counties for<br>County                                                  | Verif which your practice will accep County ANSON BERTIE                | t         |
| 2 * End Date:  ervicing Counties  ote to CCNC/CA providers: I CNC/CA enrollees.  County ALAMANCE ASHE BLADEN          | 03/18/2013 🔹                                                                                                   | elect the contiguous counties for<br>County ALLEGHANY BEAUFORT BUNCOMBE                      | which your practice will accep County ANSON BERTIE BURKE                | t         |
| 2 * End Date:  ervicing Counties  ote to CCNC/CA providers: I CNC/CA enrollees.  County ALAMANCE ASHE BLADEN CABARRUS | 03/18/2013 S<br>in addition to your county, please so<br>County<br>ALEXANDER<br>AVERY<br>BRUNSWICK<br>CALDWELL | elect the contiguous counties for<br>County County ALLEGHANY BEAUFORT BUNCOMBE CAMDEN CAMDEN | which your practice will accep County ANSON ANSON BERTIE BURKE CARTERET | t         |

Exhibit 36. Addresses: End-Date an Active Address Screen

| Step | Action                       |
|------|------------------------------|
| 1    | Select End Date It checkbox. |
| 2    | End Date: Enter End Date.    |
| 3    | Click the Save button.       |

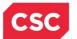

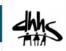

## 4.4 TAXONOMY CLASSIFICATION

| Taxonomy Classification                                                  |                                                                                                    | 🖨   🗛   <u>Help</u>          |
|--------------------------------------------------------------------------|----------------------------------------------------------------------------------------------------|------------------------------|
| * Indicates a required field                                             |                                                                                                    | Legend 🔻                     |
|                                                                          |                                                                                                    |                              |
| - SERVICE LOCATIONS                                                      |                                                                                                    |                              |
| Select                                                                   | Location                                                                                                    | Form Status                  |
|                                                                          |                                                                                                    | Complete                     |
| 6                                                                        |                                                                                                    |                              |
| To complete information for each ser                                     | vice location, select the appropriate location then click the "Edit Location" button.                                                                |                              |
|                                                                          |                                                                                                    | Edit Location                |
| Taxonomy Classification                                                  |                                                                                                    |                              |
| SCHOOL BASED HEALTH CENTER                                               |                                                                                                    | ?                            |
| * Is your organization a School Ba                                       | sed Health Center (SBHC)?                                                                                                    |                              |
| © Yes @ No                                                               | sea heard oenter (oono):                                                                                                    |                              |
|                                                                          |                                                                                                    |                              |
|                                                                          |                                                                                                    | +                            |
|                                                                          | ication(s) under which you will be conducting business with NCTracks. All taxonomies select<br>neration System (NPPES) when you enumerated this NPI. | ed should have been reported |
| If a submitted taxonomy has not bee                                      | en reported to NPPES, please report it within the next 30 days.                                                                                      |                              |
| TYPE, CLASSIFICATION AND AREA OF SPE                                     | CIALIZATION                                                                                                    | ?                            |
| Please select a Provider Type, Clas<br>rendering. You may enter up to 15 | ssification and Area of Specialization from the following drop-down lists that best describe the<br>Taxonomy Classifications.                        | e services you will be       |
| TAXONOMY CLASSIFICATION - 19                                             | 3200000X - MULTI-SPECIALTY END DATED                                                                                                    |                              |
| + TAXONOMY CLASSIFICATION - 25                                           | 1B00000X - Case Management                                                                                                    |                              |
| TAXONOMY CLASSIFICATION - 28                                             | 2N00000X - GENERAL ACUTE CARE HOSPITAL END DATED                                                                                                    |                              |
| Provider Type:                                                           | HOSPITALS                                                                                                    |                              |
| Classification:                                                          | General Acute Care Hospital                                                                                                    |                              |
| Area of Specialization:                                                  | None                                                                                                    |                              |
| Y                                                                        |                                                                                                    |                              |
| 2 Begin Date:                                                            | 03/14/2013 End Date: 03/15/2013 3 Status:                                                                                                    | ENDDATED                     |
| Reason Code:                                                             | Voluntary Termination. No lon                                                                                                    | 4                            |
|                                                                          |                                                                                                    | Edit                         |

### Exhibit 37. Taxonomy Classification Screen #1

| Step | Action                                                    |
|------|-----------------------------------------------------------|
| 1    | Expand taxonomy.                                          |
| 2    | Begin Date: Begin date of the current status.             |
| 3    | Status: Current status of the provider for this taxonomy: |
|      | Active – You are currently active.                        |
|      | Terminated – You are currently terminated (not active).   |
|      | Suspended – You are currently suspended.                  |
| 4    | Click the <b>Edit</b> button.                             |

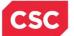

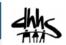

### 4.4.1 End-Date Taxonomy

If you wish to terminate participation in a taxonomy, you can end-date the taxonomy.

Note: You must have at least one active taxonomy in order to remain an active provider.

| - TAXONOMY CLASSIFICATION -                                  | 282N00000X - GENERAL ACUTE CARE HOSPIT                     | AL      |                                                                            |
|--------------------------------------------------------------|------------------------------------------------------------|---------|----------------------------------------------------------------------------|
| After updating the fields, please                            | click the <b>Save</b> button.                              |         |                                                                            |
| Provider Type:<br>Classification:<br>Area of Specialization: | HOSPITALS<br>General Acute Care Hospital<br>None           |         |                                                                            |
| Begin Date:<br>1 ₪<br>2 * End Date:<br>3 * Reason Code:      | 03/14/2013<br>End Date It.<br>mm/dd/yyyy 💌<br>- Select One | Status: | ACTIVE<br>4<br>Save                                                        |
| <b>+</b> TAXONOMY CLASSIFICATION -                           | 3336C0003X - COMMUNITY/RETAIL PHARMAC                      | Y       |                                                                            |
| Once all taxonomies have been add                            | ded, click the "Save Location" button to save.             |         |                                                                            |
|                                                              |                                                            |         | Save Location                                                              |
| (( Previous                                                  |                                                            |         | Please be sure to complete all Next )) required fields with valid content. |
|                                                              |                                                            |         | Save Draft Cancel Enrollment                                               |

### Exhibit 38. Taxonomy Classification Screen #2

| Step | Action                                                    |
|------|-----------------------------------------------------------|
| 1    | Click End Date It checkbox.                               |
| 2    | End Date: Enter End Date.                                 |
| 3    | Select Reason Code: Reason for terminating participation. |
| 4    | Click the Save button.                                    |
| 5    | Click the Next button to continue.                        |

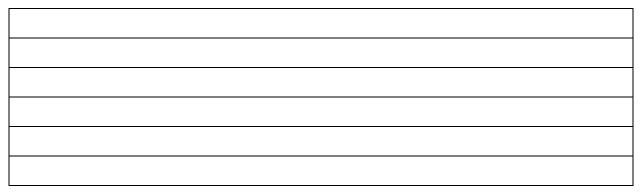

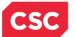

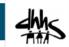

### 4.4.2 Reinstate Taxonomy

If one of your taxonomy codes has been end-dated, it is not necessary to add the taxonomy; you can reinstate the taxonomy.

| TAXONOMY CLASSIFICATION - 2       | 51B00000X - CASE MANAGEMENT |         |          |
|-----------------------------------|-----------------------------|---------|----------|
| After updating the fields, please | lick the Save button.       |         |          |
| Provider Type:                    | AGENCIES                    |         |          |
| Classification:                   | Case Management             |         |          |
| Area of Specialization:           | None                        |         |          |
|                                   |                             |         |          |
| Begin Date:                       | 03/13/2013                  | Status: | ENDDATED |
| _ 1                               | Re-instate                  |         |          |
| 2 * New Begin Date:               | 03/18/2013                  |         |          |
|                                   |                             |         | 3        |
|                                   |                             |         | Save     |

### Exhibit 39. Taxonomy Classification: Reinstate Taxonomy Screen

| Step | Action                                |
|------|---------------------------------------|
| 1    | Click Re-instate checkbox.            |
| 2    | New Begin Date: Enter New Begin Date. |
| 3    | Click the Save button.                |

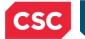

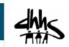

### 4.5 CCNC/CA

If you are active in CCNC/CA, this screen displays your CCNC/CA Begin Date and your CCNC/CA Contact Person details. You can edit your CCNC/CA Contact Person Information or terminate your participation as a CCNC/CA PCP.

**Note**: PCPs cannot terminate without giving a 30-day notice; therefore, the CCNC/CA End Date must be the last day of a month and at least 30 days in the future.

**Note**: If you are eligible to be a CCNC/CA PCP and you are not currently active in CCNC/CA, this screen displays exactly as it does in enrollment. See <u>Section 3.0, New Enrollment</u>.

| Community Care of Nort             | h Carolina/Carolina ACC               | ESS                                        |                           |                        | AA   <u>Help</u> |
|------------------------------------|---------------------------------------|--------------------------------------------|---------------------------|------------------------|------------------|
| * indicates a required field       |                                       |                                            |                           | Leg                    | gend 🔻           |
| - SERVICE LOCATIONS                |                                       |                                            |                           |                        |                  |
| Select                             | Lo                                    | cation                                     |                           | Form Statu             | IS               |
| 4001 Old Chapel Hill R             | d, DURHAM, NC, (Primary Location)     |                                            |                           | 🖌 Comple               | te               |
| To complete information for each s | service location, select the appropri | ate location then click the "Edit Locatio  | " button.                 |                        |                  |
|                                    |                                       |                                            |                           | Edit                   | t Location       |
| Community Care of North Care       | olina/Carolina ACCESS                 |                                            |                           |                        | ,                |
|                                    |                                       | n click 'Save Location' in lower right.    |                           |                        |                  |
|                                    |                                       | -                                          |                           |                        | 2                |
| COMMUNITY CARE OF NORTH CAROLI     | NA/CAROLINA ACCESS                    |                                            |                           |                        |                  |
| As a Medicaid Provider, you are e  | eligible to enroll as a CCNC/CA Prov  | ider if one of your taxonomy classificatio | ns is on the <u>CCNC/</u> | CA Eligible Provider   | Types            |
| CCNC/CA CONTACT PERSON             |                                       |                                            |                           |                        | ?                |
| * Last Name:                       |                                       | * First Name:                              |                           | 1                      |                  |
| Middle Name:                       |                                       | Suffix:                                    | Select One                | •                      |                  |
| * Office Phone #:                  | (919) 333-2222 ext.                   | Other Phone #:                             | (000) 000-0000            | ext.                   |                  |
| Office Fax #:                      | (000) 000-0000                        | * Contact Email:                           |                           |                        |                  |
| 2 CCNC/CA Begin Date:              | 04/01/2013                            | 3                                          | End Date It               |                        |                  |
| _                                  |                                       |                                            |                           | Save                   | Location         |
| // Provious                        |                                       |                                            |                           | e sure to complete all | Next »           |

#### Exhibit 40. CCNC/CA Screen

| Step | Action                                                                                        |
|------|-----------------------------------------------------------------------------------------------|
| 1    | <b>CCNC/CA Contact Person:</b> Contact information on file. You can edit any of these fields. |
| 2    | CCNC/CA Begin Date: Your begin date as a CCNC/CA PCP.                                         |
| 3    | Select End Date It checkbox if you wish to terminate your CCNC/CA participation.              |
| 4    | Click the <b>Next</b> button to continue.                                                     |

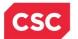

June 15, 2015

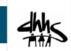

## 4.6 EFT ACCOUNT INFORMATION

| EFT Account Information         | 1                        |                                |                                       |
|---------------------------------|--------------------------|--------------------------------|---------------------------------------|
| indicates a required field      |                          |                                | Legend                                |
| CURRENT ACCOUNT INFORMATION     |                          |                                | ?                                     |
| Bank Name:                      | FIRST BANK               | Account Number:                | *****4321                             |
| Update Information              |                          |                                | ?                                     |
| * Do you wish to update your ba | ank account information? |                                |                                       |
| 💿 Yes 💿 No                      |                          |                                |                                       |
|                                 |                          |                                |                                       |
| Routing Number:                 |                          |                                |                                       |
| * Account Number:               |                          | * Account Number Confirmation: |                                       |
| * Account Type:                 | Select One 🔹             |                                |                                       |
| * Bank Name:                    |                          |                                |                                       |
| Bank Address Line 1:            |                          |                                |                                       |
| Bank Address Line 2:            |                          |                                |                                       |
| * City:                         |                          |                                |                                       |
| * State:                        | - •                      |                                |                                       |
| * ZIP Code:                     |                          |                                |                                       |
|                                 |                          |                                | Verify Address                        |
|                                 |                          |                                | 3 1                                   |
| ( Previous                      |                          |                                | Please be sure to complete all Next » |
|                                 |                          |                                | Save Draft Cancel Enrollment          |

### Exhibit 41. EFT Account Information Screen

| Step | Action                                                                                                    |
|------|----------------------------------------------------------------------------------------------------|
| 1    | Current Account Information: Your Bank Name and the last four digits of your Account Number are displayed as is on your provider file.   |
| 2    | Update Information: Do you wish to update your bank account information?: Select <b>Yes</b> if you wish to update your bank information. |
| 3    | Select the Next button to continue.                                                                                                    |

| 1 |  |
|---|--|
| 1 |  |
| 1 |  |

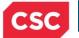

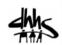

# **5.0 Re-enrollment Application**

## 5.1 STATUS AND MANAGEMENT SCREEN

| <b>CINTRACKS</b>         |             |                   |                                    |                                          |                                                   |                  |                |                  |                                          |      |
|--------------------------|-------------|-------------------|------------------------------------|------------------------------------------|---------------------------------------------------|------------------|----------------|------------------|------------------------------------------|------|
| Provider Portal          | Eligibility | Prior Approval    | Claims                             | Referral                                 | Public Health                                     | Enrollment       | Administration | Code Search      | PORTAL-DEV                               |      |
| • <u>Home</u>            |             |                   |                                    |                                          |                                                   |                  |                |                  |                                          |      |
| Message Center for JAMES | DRAKE       |                   |                                    |                                          |                                                   |                  |                |                  |                                          | Sub  |
|                          |             | Announcer         | ments                              |                                          |                                                   |                  |                |                  | More Announceme                          | ints |
| 100                      |             | of enhanced me    | Jpdate<br>ental heal<br>vices, CAI | DMA and th<br>th services,<br>9/MR-DD se | e DHHS Contro<br>community ba<br>rvices, and resi | sed personal o   |                | ult care home pe | porting for provider<br>ersonal care and | S    |
|                          |             | WELCOM            | E                                  | OFFICE AD                                | MINISTRATORS                                      | ENROLL           | MENT           |                  |                                          |      |
| AL                       |             | Provid<br>Trainii |                                    | and the second second second             | ser<br>istration                                  | Status<br>Manage |                |                  |                                          |      |
|                          | ŇŤ          |                   |                                    |                                          |                                                   |                  |                |                  |                                          |      |

Exhibit 42. Provider Portal Home Screen

| Step | Action                                                                                      |
|------|---------------------------------------------------------------------------------------------|
| 1    | From the Secure Provider Portal Home screen, click the <b>Status and Management</b> button. |

The Status and Management screen displays. To begin a re-enrollment application, scroll down to the **Re-Enroll** section.

| The following provider accounts associated with your NCID have been terminated. Please select the account with which you would like to re-enroll, then click 'Submit'. |                |      |          |            |            |
|----------------------------------------------------------------------------------------------------|----------------|------|----------|------------|------------|
| RECORD RESULTS     Select NPI/Atypical ID Name DBA Name ZIP Code Termination Date                                                                                      |                |      |          |            |            |
| 1 0                                                                                                    | HP1/Acpical 10 | Name | DUA Name | 27502-1216 | 05/13/2015 |

Exhibit 43. Status and Management: Re-enroll Screen

| Step | Action                                                                                             |
|------|----------------------------------------------------------------------------------------------------|
| 1    | Click the radio button next to the record for which you wish to begin a Re-enrollment application. |
| 2    | Click the <b>Re-Enroll</b> button.                                                                 |

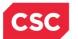

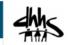

You will be taken to the Organization/Individual Basic Information screen to begin the application. The screens will look similar to enrollment and Manage Change Request. The only difference is that all health plans, taxonomy codes, services, etc. will be end-dated. You will need to reinstate as you wish.

For individual providers, a \$100 NC Application Fee is required when applying for Medicaid and/or NCHC. For organizations and atypical organizations, a \$100 NC Application Fee is required when applying for Medicaid and/or NCHC and there is no active provider with your tax ID.

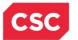

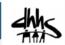

# **6.0 Re-verification Application**

| - TRACKS                   |             |                                                                                                    |        |           |                  |                  |                                                                                                    |                                         |                |      |
|----------------------------|-------------|----------------------------------------------------------------------------------------------------|--------|-----------|------------------|------------------|----------------------------------------------------------------------------------------------------|-----------------------------------------|----------------|------|
| Provider Portal            | Eligibility | Prior Approval                                                                                                    | Claims | Referral  | Public Health    | Enrollment       | Administration                                                                                                    | Code Search                             | PORTAL-DEV     |      |
| Home                       |             |                                                                                                    |        |           |                  |                  |                                                                                                    |                                         |                |      |
| Message Center for JAMES D | RAKE        |                                                                                                    |        |           |                  |                  |                                                                                                    |                                         |                | Sub  |
| N                          |             | Announce                                                                                                    | ments  |           |                  |                  |                                                                                                    |                                         | More Announcem | ents |
| 00                         |             | Date: Jul 27, 2012 12:00:00 AM Attention: Some Users<br>July 27, 2012, Update DMA and the DHHS Controller's Office are suspending mandatory cost reporting for pro<br>of enhanced mental health services, community based personal care services, adult care home personal care a<br>special care services, CAP/MR-DD services, and residential treatment facility services.<br>This change was made for the demo group |        |           |                  |                  |                                                                                                    | porting for provide<br>ersonal care and | rs             |      |
|                            |             | WELCOM                                                                                                    | E      | OFFICE AD | MINISTRATORS     | ENROLI           | MENT                                                                                                    |                                         |                |      |
| all                        |             | Provid<br>Trainii                                                                                                    | 1.0    |           | ser<br>istration | Status<br>Manage | AND A CONTRACT OF A DESCRIPTION OF A DESCRIPTION OF A DESCRIPA DESCRIPTIONO OF A DESCRIPTION OF A DESCRIPTION OF A DESCRIPTIO |                                         |                |      |
|                            |             |                                                                                                    |        |           |                  | ·                |                                                                                                    |                                         |                |      |

#### Exhibit 44. Provider Portal Home Screen

| Step | Action                                                                                      |
|------|---------------------------------------------------------------------------------------------|
| 1    | From the Secure Provider Portal Home screen, click the <b>Status and Management</b> button. |

The Status and Management screen displays. To begin a Re-verification application, scroll down to the **Re-verification** section.

|        |                 | ated with your NCID require a Re<br>oceed, then click 'Submit'. | everification Application to be cor | npleted by the due date in | dicated. Please select the |
|--------|-----------------|-----------------------------------------------------------------|-------------------------------------|----------------------------|----------------------------|
| RECORD |                 |                                                                 |                                     |                            |                            |
| Select | NPI/Atypical ID | Name                                                            | DBA Name                            | ZIP Code                   | Due Date                   |
|        |                 |                                                                 |                                     | 27502-1216                 | 05/30/2015                 |

### Exhibit 45. Status and Management: Re-verification Screen

| Step | Action                                                                                               |
|------|----------------------------------------------------------------------------------------------------|
| 1    | Click the radio button next to the record for which you wish to begin a Re-verification application. |
| 2    | Click the <b>Re-Verify</b> button.                                                                   |

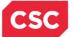

North Carolina Medicaid Management Information System (NCMMIS)

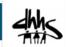

### 6.1 IDENTIFYING INFORMATION

Your Organization/Individual Identifying Information screen displays.

This panel displays specific information about you as an Individual or Organization Provider. This information must match what is reported on your income tax return.

If you have any questions or need further information, please feel free to call the NCTracks Operations Contact Center at 800-688-6696. Thank you for your time and dedication.

| indicates a required field                                                  |                  | Legend |
|-----------------------------------------------------------------------------|------------------|--------|
| Please click the 'Next' button to continue the Re-Verification Application. |                  |        |
| DENTIFYING INFORMATION                                                      |                  |        |
| Organization Name:                                                          |                  |        |
| EIN:                                                                        | NPI/Atypical ID: |        |
|                                                                             |                  |        |
|                                                                             |                  |        |

Exhibit 46. Organization Provider Identifying Information Screen

| Re-Verification Application - Individ                | dual Provider            | 🚔   A A   <u>Help</u> |
|------------------------------------------------------|--------------------------|-----------------------|
| * indicates a required field                         |                          | Legend 🔻              |
|                                                      |                          |                       |
| Please click the 'Next' button to continue the Re-Ve | erification Application. |                       |
|                                                      |                          | 2                     |
| DENTIFYING INFORMATION                               |                          |                       |
| Last Name:                                           | First Name: GREGORY      |                       |
| Middle Name: T                                       | Suffix:                  |                       |
| Date of Birth:                                       | SSN:                     |                       |
| Gender: Male                                         | NPI/Atypical ID:         |                       |
|                                                      |                          | *                     |
|                                                      |                          | Next »                |
|                                                      |                          |                       |

Exhibit 47. Individual Provider Identifying Information Screen

| Step | Action                                                      |
|------|-------------------------------------------------------------|
| 1    | Click the <b>Next</b> button if all information is correct. |

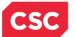

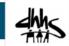

### **6.2 TERMS AND CONDITIONS**

After reading and understanding the Provider Administrative Participation Agreement and the Attestation Agreement, you must click the check box preceding the Attestation Statement or you will be unable to submit this re-verification application.

| Re-Verification Application - Terms and Conditions                                                                                                    |               |
|----------------------------------------------------------------------------------------------------|---------------|
| * indicates a required field                                                                                                    | Legend 🔻      |
| NORTH CAROLINA DEPARTMENT OF HEALTH AND HUMAN SERVICES PROVIDER ADMINISTRATIVE PARTICIPATION AGREEMENT<br>1. Parties to the Agreement<br>This Agreement is entered into by and between the North Carolina Department of Health and Human Services hereinafter referred to as the "Department of Health and Human Services hereinafter referred to as the "Department of Health and Human Services hereinaf |               |
| 2. Agreement Document<br>The Agreement Documents shall consist of this Agreement, any addendum, and the Provider's application, incorporated herein by reference. No alt<br>modifications shall be made to the terms of this Agreement unless through a written amendment executed by both parties. In the event of any cor<br>the terms of this Agreement and any of its addenda, the terms of this Agreement shall control.                                                                                                    |               |
| 3. Governing Law and Venue<br>This Agreement shall be governed by the laws of the State of North Carolina, exclusive of its conflicts of laws provisions. In the event of a lawsuit i<br>Agreement, venue shall be proper only in Wake County, North Carolina. This Agreement shall not be construed as waiving any immunity to suit or l<br>including, without limitation, sovereign immunity, which may be available to the Department.                                                                                                    |               |
| The Provider agrees to operate and provide services in accordance with all federal and state laws, regulations and rules, and all policies, provider<br>implementation updates, and bulletins published by the Department, its Divisions and/or its fiscal agent in effect at the time the service is rendered<br>incorporated into this Agreement by this reference.                                                                                                    |               |
| All provider administrative participation agreements with the Department are terminable at will. Nothing in these Regulations creates in the provide right or liberty right in continued participation in the Medicaid program.                                                                                                    | er a property |
| 4. License<br>The Provider agrees to:                                                                                                    |               |
| <ul> <li>A. Be licensed, certified, registered, accredited and/or endorsed as required by State and/or Federal laws and regulations, and NC DHHS polic<br/>procedures at all times that services are provided.</li> <li>B. Notify the Department within seven (7) calendar days of learning of any adverse action initiated against the license, certification, registratic</li> </ul>                                                                                                    |               |

#### Exhibit 48. Reverification Application: Terms and Conditions Screen

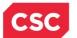

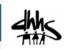

## 6.3 EXCLUSION/SANCTIONS

| F | e-Verification Application - Exclusion Sanction Information                                                                                                    | 🚔   A A   <u>Help</u>             |
|---|----------------------------------------------------------------------------------------------------|-----------------------------------|
| * | indicates a required field                                                                                                    | Legend 🔻                          |
|   | - Exclusion Sanction Information                                                                                                    | ?                                 |
|   | The questions below must be answered for the enrolling provider, its owners, and agents <sup>+</sup> in accordance with 42 CFR 455.100 and 42 CFR 1002.3.                                                                                                    | 0; 101; 104; 106                  |
|   | <ul> <li><sup>+</sup>An agent is defined as any person who has been delegated the authority to obligate or act on behalf of a provider. This managing employees, general managers, business managers, office managers, administrators; Electronic Funds Transfer individuals, individual officers, directors, board members, etc.</li> </ul>                                                                                                    |                                   |
|   | <ul> <li>All applicable adverse legal actions must be reported, regardless of whether any records were expunged or any appeals</li> </ul>                                                                                                    | are pending.                      |
|   | For each question answered yes, you must submit a complete copy of the applicable criminal complaint, Consent Order, docun final disposition clearly indicating the final resolution. Submitting a written explanation in lieu of supporting documentation ma denial of this application.                                                                                                    |                                   |
|   | <ul> <li>* A. Has the applicant, managing employees, owners, or agents ever been convicted of a felony, had adjudication withheld or contest to a felony, or entered into a pre-trial agreement for a felony?</li> <li>Yes</li></ul>                                                                                                    | n a felony, pled no               |
|   | Please add up to 5 Infraction/Conviction Dates.                                                                                                    |                                   |
|   | - INFRACTION/CONVICTION DATES                                                                                                    |                                   |
|   | Infraction/Conviction Date                                                                                                    |                                   |
|   | mm/dd/yyyy 🗷                                                                                                    |                                   |
|   |                                                                                                    | Add Clear                         |
|   | * B. Has the applicant, managing employees, owners, or agents ever had disciplinary action taken against any business or pi held in this or any other state, or has your license to practice ever been restricted, reduced, or revoked in this or any other st previously found by a licensing, certifying, or professional standards board or agency to have violated the standards or condi licensure or certification or the quality of services provided, or entered into a Consent Order issued by a licensing, certifying, or standards board or agency? | tate or been<br>tions relating to |

### Exhibit 49. Re-verification Application: Exclusion/Sanction Information Screen

| Select Yes or No. When Yes is selected for a question, the Infraction/Conviction                                                                                                    |
|----------------------------------------------------------------------------------------------------|
| Dates section is displayed.                                                                                                    |
| For each question answered <b>Yes</b> , you must attach or submit a complete copy of the applicable criminal complaint or disciplinary action, Consent Order, documentation regarding recoupment/repayment settlement action, and/or final disposition clearly indicating the final resolution. Submitting a written explanation in lieu of supporting documentation may result in the denial of the application.                                                                        |
| Disclosure of adverse legal actions may not preclude participation with the NC<br>Medicaid Program; however, full and accurate disclosure is critical to determining<br>an applicant's eligibility for participation with the NC Medicaid Program and is<br>required by federal law (see 42 CFR Chapter IV, part 455, Subpart B).<br><b>Note</b> : All applicable adverse legal actions must be reported, regardless of whether<br>any records were expunged or any appeals are pending. |
|                                                                                                    |

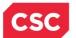

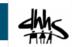

## **6.4 REVIEW APPLICATION**

By clicking the Review Application button, you will be presented with a window that will allow you to open a PDF file of your application, which you can print and review for accuracy before submitting.

| Review Application                                                                                                    |                          |
|----------------------------------------------------------------------------------------------------|--------------------------|
| * indicates a required field                                                                                                    | Legend 🔻                 |
| ELECTRONIC SIGNATURE - EMAIL CONFIRMATION                                                                                                    |                          |
| <ul> <li>Please confirm that the email address below is correct. If you dont already have one, an Electronic Signature PIN will be<br/>upon submitting the next page. You will need access to this email address to retrieve/reset your PIN and complete this O</li> </ul>                                                               |                          |
| <ul> <li>If the email below is incorrect, you may now navigate back to the <u>Basic Information page</u> to update it. (Remember to click M<br/><u>Information page</u> to store your change.)</li> </ul>                                                                                                    | Next on the <u>Basic</u> |
| Contact Email:                                                                                                    |                          |
| - REVIEW APPLICATION<br>To review your application in Adobe PDF format, click 'Review Application' below. If you have successfully completed all req<br>your provider enrollment application and are satisfied the information is complete and accurate, you may proceed to the Attac<br>Electronic Application page by clicking 'Next'. | chments/Submit           |
|                                                                                                    | Review Application ⊱     |
| ASSIGN APPLICATION TO OFFICE ADMINISTRATOR<br>When you have deemed the application complete and ready for the Office Administrator (OA) to review and submit the applic<br>Assign Application to OA button.                                                                                                    | ation, select the        |
| 3                                                                                                    | ssign Application to OA  |
| (( Previous         Please be sure to<br>required fields with v                                                                                                    |                          |
|                                                                                                    | Save Draft Delete Draft  |
| PDF documents on this page require the free Adobe Reader to view and print.                                                                                                    |                          |

### Exhibit 50. Review Application Screen

| Step | Action                                                                                                    |
|------|----------------------------------------------------------------------------------------------------|
| 1    | Confirm the <b>Contact Email</b> listed is correct, if not click on the <b>Basic Information</b><br><b>Page</b> hyperlink to update it.                                                                                                    |
| 2    | Click the <b>Review Application</b> button to review the information entered for accuracy.                                                                                                    |
| 3    | Click the <b>Assign Application to OA</b> button to assign the application to the OA for review and submission, where applicable.<br><b>Note</b> : An email will be sent to the OA informing him/her notifying them that the application is ready to be signed and submitted. |
| 4    | Click the Next button to continue                                                                                                    |

**Note**: When the Enrollment Specialist clicks the 'Assign to OA' button, the Enrollment Specialist will be redirected to the Status and Management Screen.

The 'Assign Application to Office Administrator' section is displayed only when the user logged into the application is the Enrollment Specialist.

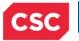

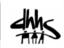

This Page Intentionally Left Blank

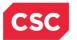

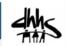

# 7.0 Maintain Eligibility Application

| <b>CIRACKS</b>          |             |                  |                                  |                                                                                                    |                                               |                  |                |                 |                                           |              |
|-------------------------|-------------|------------------|----------------------------------|----------------------------------------------------------------------------------------------------|-----------------------------------------------|------------------|----------------|-----------------|-------------------------------------------|--------------|
| Provider Portal         | Eligibility | Prior Approval   | Claims                           | Referral                                                                                                    | Public Health                                 | Enrollment       | Administration | Code Search     | PORTAL-DEV                                |              |
| Home                    |             |                  |                                  |                                                                                                    |                                               |                  |                |                 |                                           |              |
| Message Center for JAME | S DRAKE     |                  |                                  |                                                                                                    |                                               |                  |                |                 |                                           | <u>Sub</u> : |
|                         |             | Announce         | ments                            |                                                                                                    |                                               |                  |                |                 | More Announcemen                          | <u>ts</u>    |
| 00                      |             | of enhanced m    | Jpdate<br>ental hea<br>vices, CA | DMA and the<br>Ith services,<br>P/MR-DD ser                                                                     | DHHS Contro<br>community ba<br>vices, and res | sed personal     | e suspending m | ult care home p | porting for providers<br>ersonal care and |              |
|                         |             | WELCOM           | E                                | OFFICE AD                                                                                                    | MINISTRATORS                                  | ENROLI           | LMENT          |                 |                                           |              |
| al                      |             | Provid<br>Traini |                                  | 100 C 100 C 100 C 100 C 100 C 100 C 100 C 100 C 100 C 100 C 100 C 100 C 100 C 100 C 100 C 100 C 100 C 100 C 100 | ser<br>stration                               | Statu:<br>Manage | s and<br>ement |                 |                                           |              |
|                         |             |                  |                                  |                                                                                                    |                                               |                  |                |                 |                                           |              |

#### Exhibit 51. Provider Portal Home Screen

| Step | Action                                                                                                    |
|------|----------------------------------------------------------------------------------------------------|
| 1    | From the Secure Provider Portal Home screen, click the <b>Status and Management</b> button. The Status and Management screen is displayed. To begin a Maintain Eligibility application, scroll down to the <b>Maintain Eligibility</b> section. |

| The follow | ving provider accounts ass | ociated with your NCID require a Mai | intain Eligibility Application to be c | ompleted by the due date | indicated. Please select |
|------------|----------------------------|--------------------------------------|----------------------------------------|--------------------------|--------------------------|
|            |                            | e to proceed, then click 'Submit'.   |                                        |                          |                          |
| - RECOR    | D RESULTS                  |                                      |                                        |                          |                          |
| Select     | NPI/Atypical ID            | Name                                 | DBA Name                               | ZIP Code                 | Due Date                 |
|            |                            |                                      |                                        | 28403-6062               | 05/27/2015               |

### Exhibit 51. Status and Management: Maintain Eligibility Application Screen

| Step | Action                                                                                                    |
|------|----------------------------------------------------------------------------------------------------|
| 1    | Select the <b>radio button</b> next to the record for which you wish to begin a Maintain Eligibility application. |
| 2    | Select the Maintain Eligibility button.                                                                           |

The screens look exactly like the Re-verification application screens. See the previous exhibits.

This concludes this course on the Enrollment Specialist User Role.

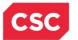

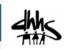

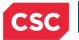

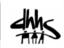

This Page Intentionally Left Blank

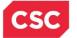

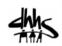

## Addendum A. Help System

The major forms of help in the NCMMIS NCTracks system are as follows:

- Navigational breadcrumbs
- System-Level Help Indicated by the "NCTracks Help" link on each screen
- Screen-Level Help Indicated by the "Help" link above the Legend
- Legend
- Data/Section Group Help Indicated by a question mark (?)
- Hover over or Tooltip Help on form elements

### **Navigational Breadcrumb**

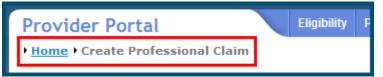

A breadcrumb trail is a navigational tool that shows the path of screens that the user has visited from the home screen. This breadcrumb consists of links so the user can return to specific screens on this path.

### **System-Level Help**

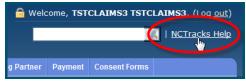

The System-Level Help link opens a new window with the complete table of contents for a given user's account privileges. The System-Level Help link, "NCTracks Help", will display at the top right of any secure portal screen or web application form screen that contains Screen-Level and/or Data/Section Group Help.

#### **Screen-Level Help**

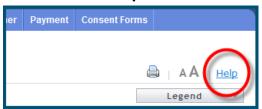

Screen-Level Help opens a modal window with all of the Data/Section Group help topics for the current screen. The Screen-Level Help link displays across from the screen title of any web application form screen.

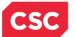

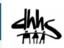

### Form Legend

| Legend           |
|------------------|
| 📰 Calendar 🛛 🕏   |
| Add New Entry    |
| 📝 Editing Entry  |
| 🥜 Pending Update |
| Pending Deletion |
| + Expand Section |
| Collapse Section |
| 🛕 Row Error      |
| 🖉 File Attached  |
| 🖉 Audit          |
| 🗰 Required Field |

A legend of all helpful icons is presented on screens as needed to explain the relevant meanings. This helps the user become familiar with any new icon representations in context

| with the form or screen as it is used. Move the mouse over the Legend icon | Legend | 🗾 to | C |
|----------------------------------------------------------------------------|--------|------|---|
| open the list.                                                             |        |      |   |

## Data / Section Group Help

| - PATIENT INFORMATION<br>* Recipient ID: | or | * SSN:<br>* Date of Birth: mm/dd/yyyy |              |
|------------------------------------------|----|---------------------------------------|--------------|
| Date of Service     * From: mm/dd/yyyy   |    | * To: mm/dd/yyyy                      | Verify Clear |
|                                          |    |                                       | +            |

Data/Section Group Help targets the same modal window as Screen-Level help, but also targets specific form information associated with the Help link that the user clicked. Data/Section Group Help displays as a question mark (?).

### **Tooltip Help**

| Varify Dationt                                                                |   |
|-------------------------------------------------------------------------------|---|
| Identifies the Account based on<br>the User ID used to log into the<br>system |   |
| Account Information: CMMI                                                     | S |

Tooltip help is available via a popup box that appears slightly above the screen element when a user hovers the cursor over the element. Text with an available tooltip has a dashed underline.